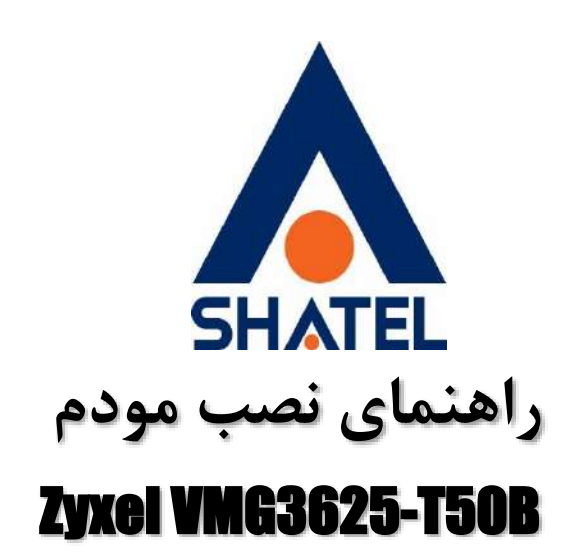

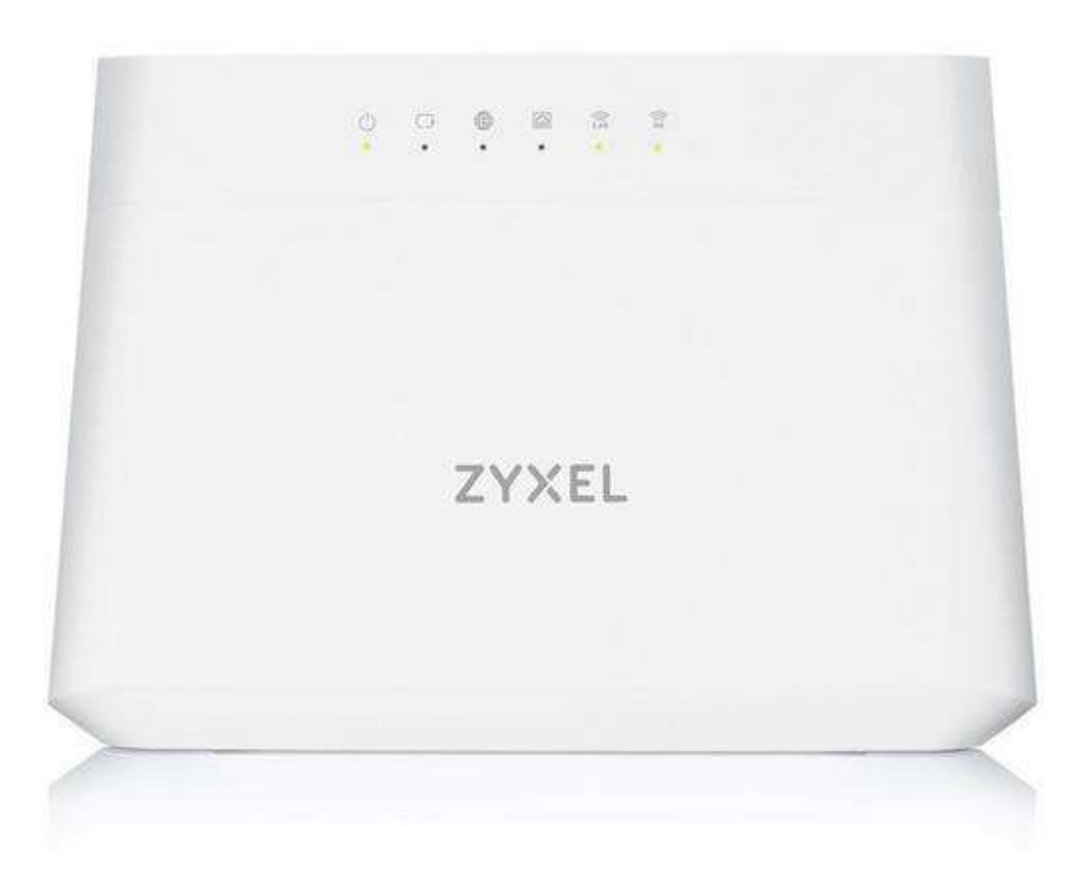

**Zyxel VMG3625-T50B نصب راهنمای تاریخ تنظیم : شهریور ماه 1041 گروه شرکتهای شاتل**

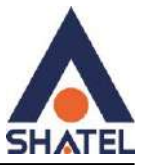

**فهرست مطالب** محتویات [جعبه مودم](#page-2-0) [امکانات](#page-2-1) مودم راهنمای [چراغ های](#page-3-0) روی مودم [نحوه اتصال مودم](#page-4-0) تخصیص IP به سیستم [به صورت اتوماتیک](#page-5-0) نحوه [ورود به کنسول مودم](#page-5-1) کانفیگ [مودم از طریق](#page-6-0)Wizard تنظیمات دستی برای [اتصال به اینترنت](#page-13-0) [ویرایش تنظیمات](#page-17-0) WAN Bridge mode تنظیمات تنظیمات [ETHERNET](#page-20-0) تنظیمات[Wireless](#page-25-0) راه اندازیMAC Filter [More/guest AP](#page-28-0) سربرگ (DHCPو [Home Networking\)](#page-29-0) تنظیمات [تنظیمات](#page-31-0)WPS [Channel status](#page-32-0) سربرگ تنظیمات[Portforwarding](#page-33-0)  تنظیم[DMZ](#page-36-0) [ICMP / ACL](#page-36-1)تنظیمات  [Upgrade](#page-38-0)مودم تغییر نام کاربری [و رمز ورود به صفحه تنظیمات](#page-39-0) مودم نحوه [Restore/Backup](#page-40-0) مودم و Reset مودم نحوه [Reboot](#page-42-0) مودم تنظیمات[Firewall](#page-42-1) بررسی ترافیک [مصرفی](#page-43-0) بررسی Ping و Trace [از کنسول مودم](#page-45-0) فعالسازی[AnnexM](#page-46-0)

٢

**cs@shatel.ir** 04GL172/00 (#15365461) 16.1/07/06

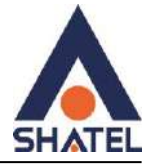

#### **محتویات جعبه مودم**

- ZyXEL VMG5301-T20A مودم .1
	- .2 آداپتور برق
	- .3 کابل شبکه
	- .4 سیم تلفن
	- .5 راهنمای نصب سرویس

#### **امکانات مودم**

- .1 پشتیبانی از تکنولوژی 2VDSL
- .2 پشتیبانی از سرویس VOIP(ATA درون ساز(
	- .3 پشتیبانی از تکنولوژی وایرلس سریN
		- IEEE 802.11 b/g/n دارای استاندارد  $\pm$
- <span id="page-2-1"></span><span id="page-2-0"></span>.5 قابلیت پشتیبانی از الگوریتم های رمزنگاری 44 و 121 بیتی مانند 2WPA/WPA با ضریب امنیت بسیار باال برای اتصال وایرلس
	- .4 قابلیت اتصال از طریق (WPS (Setup Protected Fi-Wi جهت ارتباط آسان با دستگاه های دارای این قابلیت
- .7 قابلیت اتصال به اکسس پوینت ها و اکسس پوینت های سازگار از طریق تکنولوژی WDS جهت تقویت سیگنال وایرلس و پوشش دهی بیشتر
	- .1 قابلیت پشیبانی از چندینSSID
	- .9 مدیریت اتصال دستگاههای وایرلس از طریقFiltering Mac
		- .11 دارای 2 وایرلسی 2.4 و 5 G با پوشش دهی باال
			- .11 دارای 4 پورت LAN با نرخ انتقال 111/11 Mbps
				- .12 قابلیت استفاده از سرویسDDNS
	- .13 دارای( Firewall( دیواره آتش برای جلوگیری از حمالت اینترنتی
		- parental controlقابلیت .14
	- .15 قابلیت ACL برای نصب خودکار و پشتیبانی سریع توسط شرکت سریس دهنده
		- .14 پشتیبانی از6v IP
		- USB Flash وسیله به File sharing .17

٣

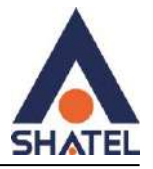

## **راهنمای چراغ های روی مودم**

<span id="page-3-0"></span>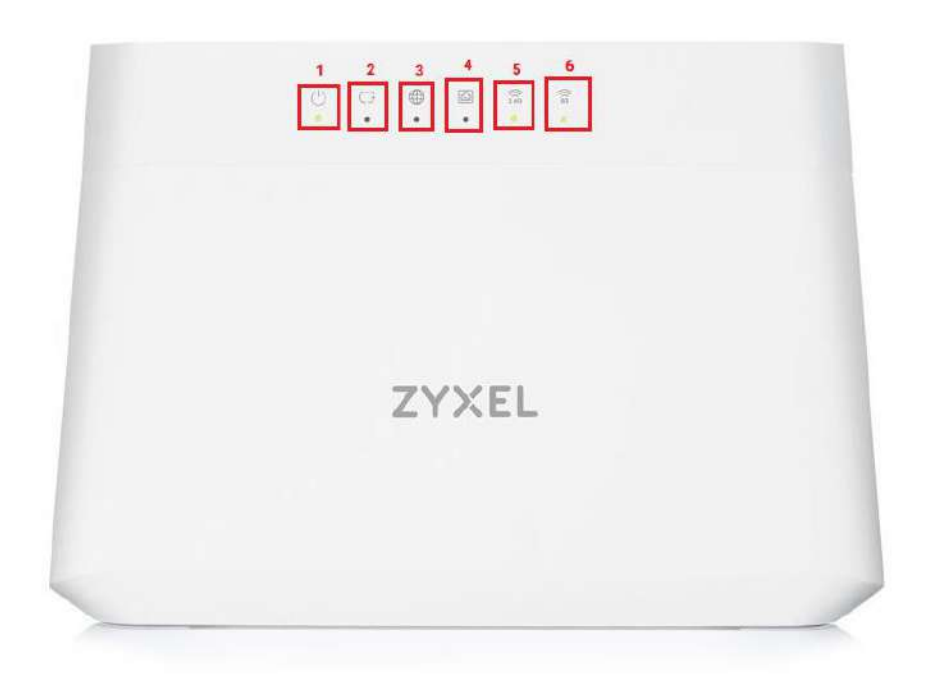

- .1 Power : چراغ پاور مودم می باشد.
- .2 Link : روشن بودن این چراغ بیانگر این است که ارتباط مودم با خط ADSL/VDSL برقرار است.
- .3 INTERNET : روشن و ثابت بودن این چراغ نشان دهنده این است که مودم کانکت شده است.
	- .4 WAN : روشن بودن آن نشانگر اتصال AP به سیستم دیگر است.
		- ه. 2.4G : چراغ مربوط به وایرلس مودم (باند ۲٫٤GHz)میباشد.
			- .6 G5 : چراغ مربوط به وایرلس مودم )باند GHz5)میباشد.

پشت مودم ZyXEL به شکل زیر است:

۴

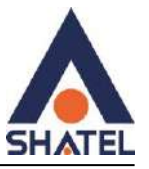

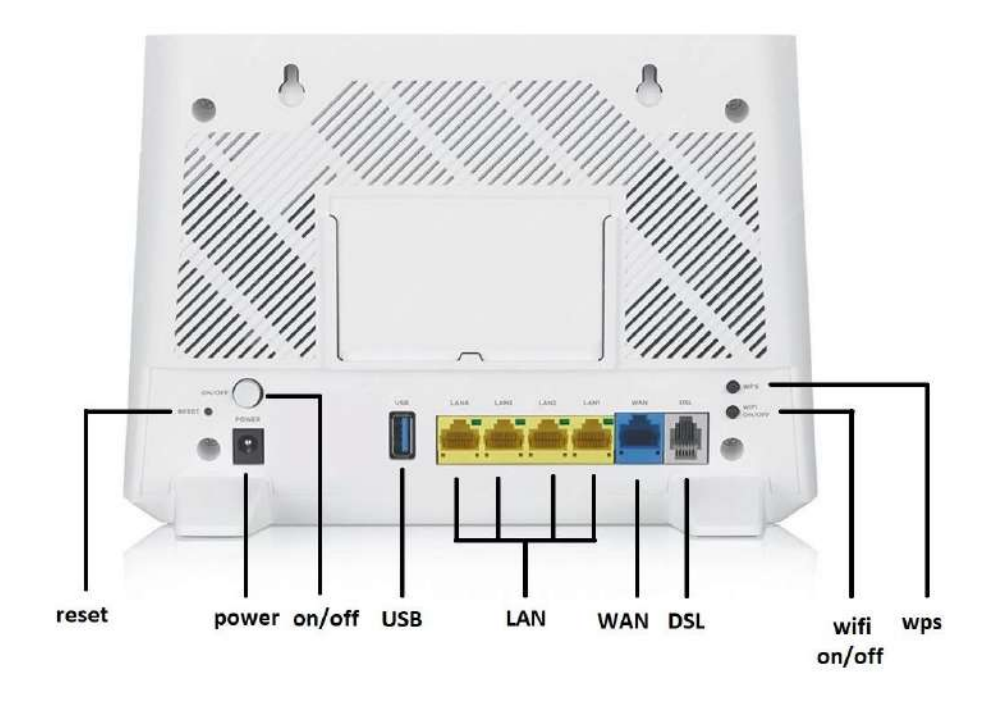

## <span id="page-4-0"></span>**نحوه اتصال مودم**

نحوه اتصال مودم را در شکل زیر مشاهده میکنید :

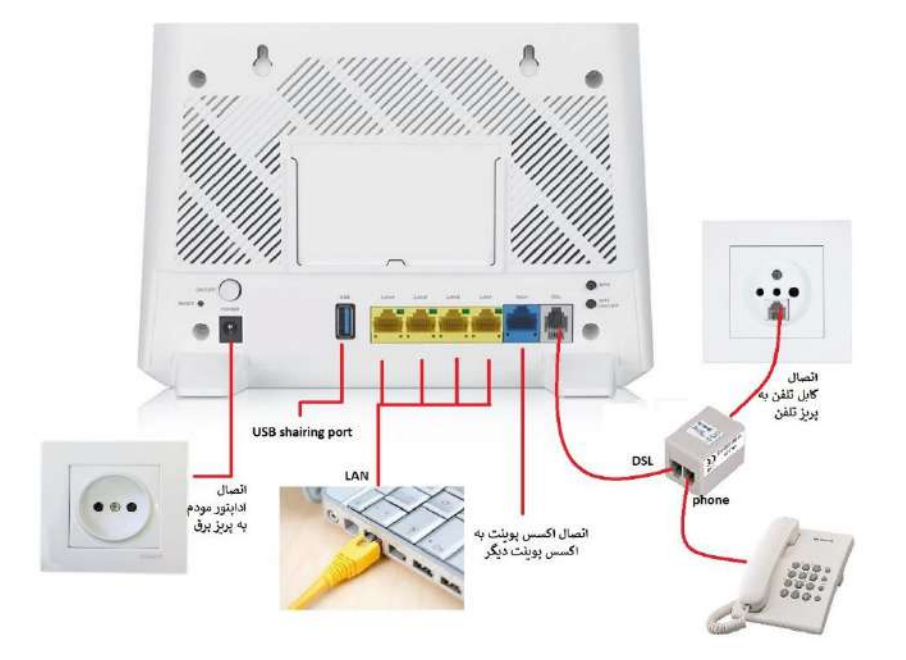

 $\Delta$ 

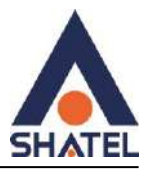

## **تخصیص IP به سیستم به صورت اتوماتیک**

در این مودم ، DHCP به صورت پیش فرض فعال است.

<span id="page-5-0"></span>وقتی DHCP مودم فعال است، یعنی مودم به صورت اتوماتیک به کامپیوترها IP اختصاص میدهد.

## <span id="page-5-1"></span>**نحوه ورود به کنسول مودم**

ابتدا با آدرس 192.141.1.1 وارد کنسول شوید.

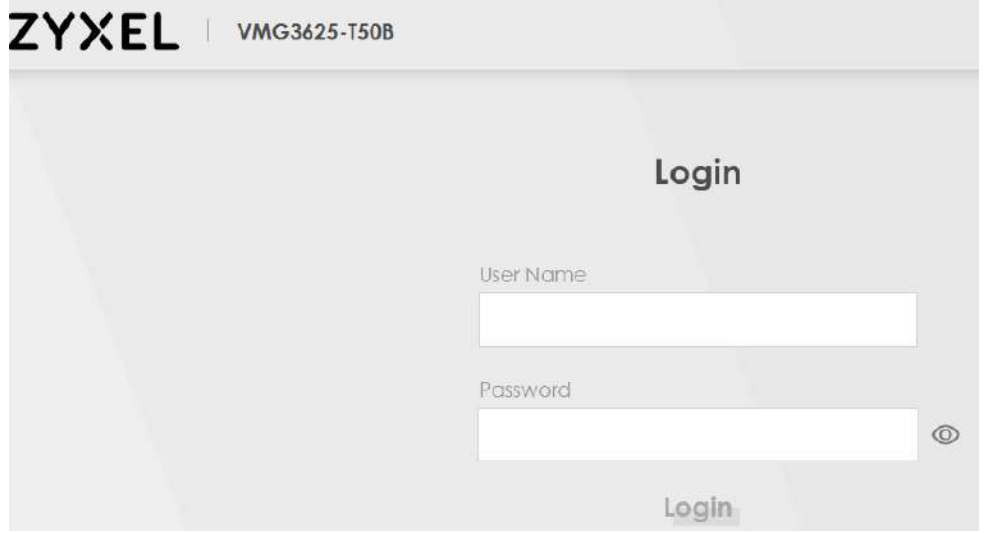

نام کاربری پیشفرض کنسول admin و رمز پیشفرض بر روی برچسب زیر مودم میباشد،که پس از اولین ورود می بایست رمز را تغییر دهید.

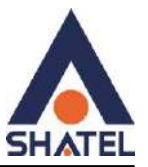

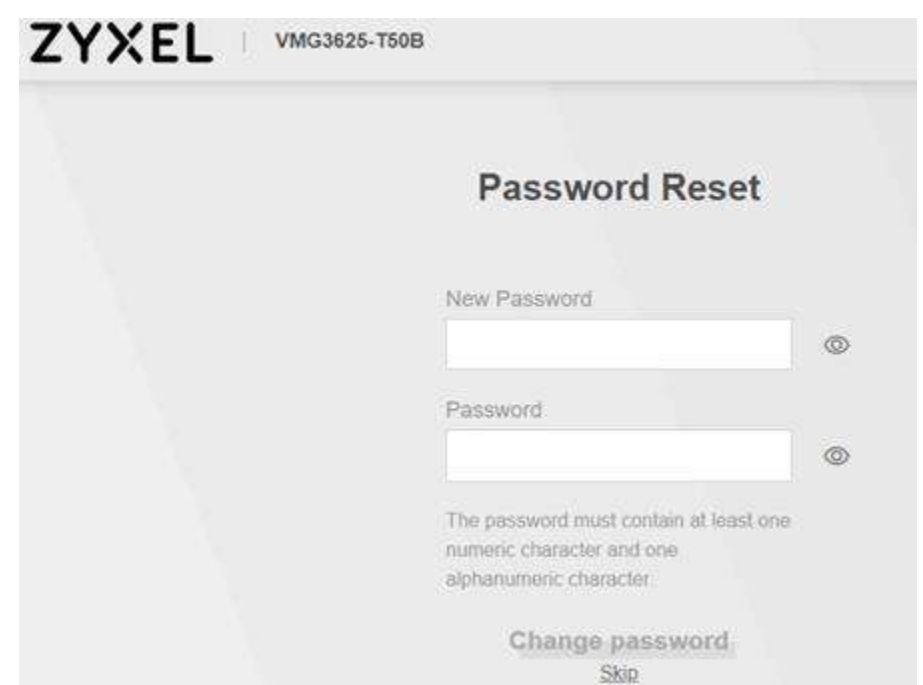

<span id="page-6-0"></span>در صورت نیاز رمز ورود به مودم را تغییر داده و گزینه password change را بزنید در غیر این صورت گزینه skip را بزنید.

## **کانفیگ مودم از طریق Wizard**

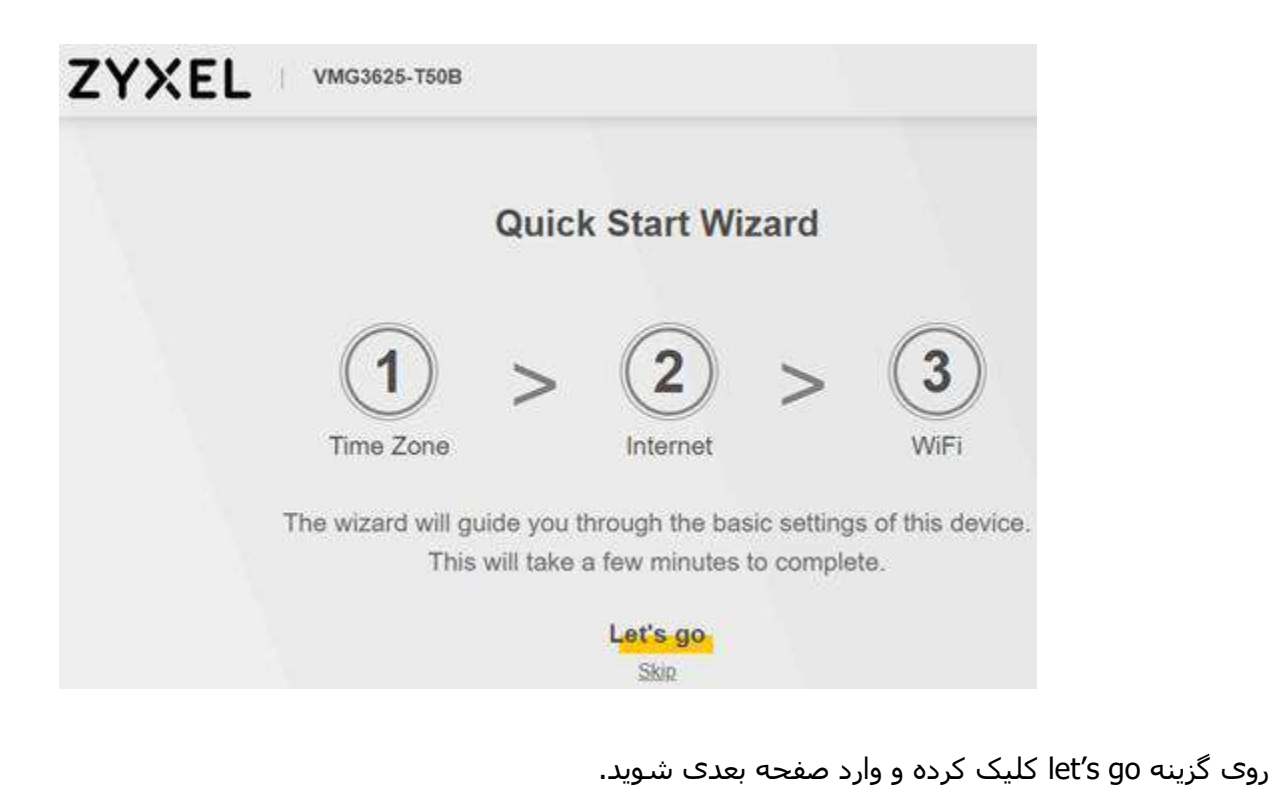

7

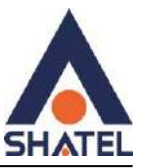

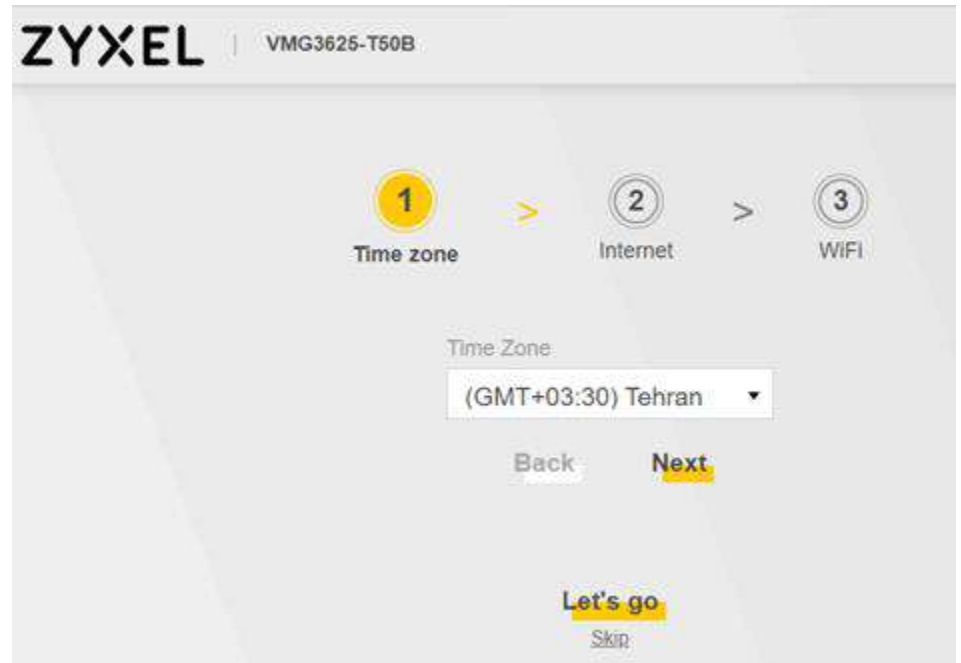

 $\pmb{\lambda}$ 

enotemit را روی Tehran قرار داده و گزینه next رابزنید.

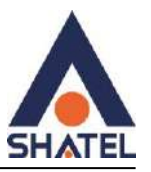

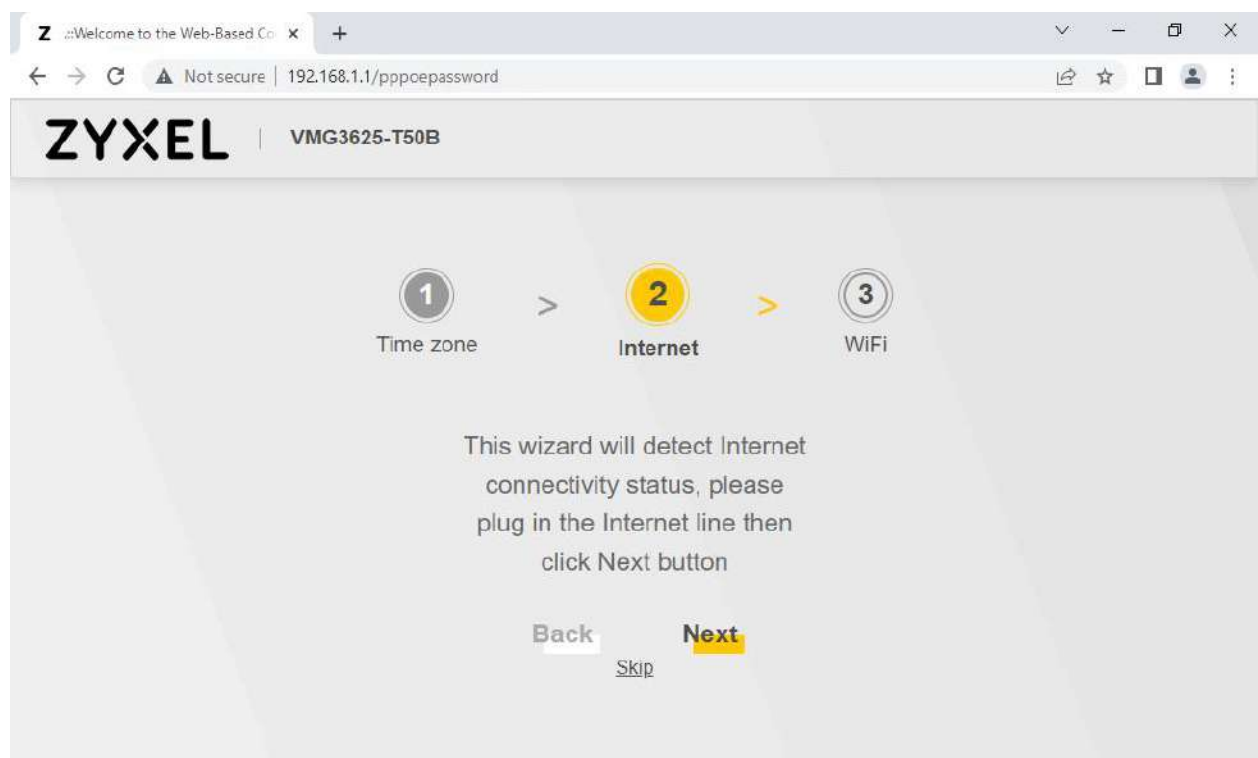

9

از اتصال کابل DSL اطمینان حاصل کرده و گزینه next را بزنید.

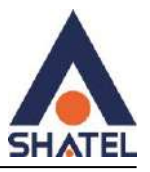

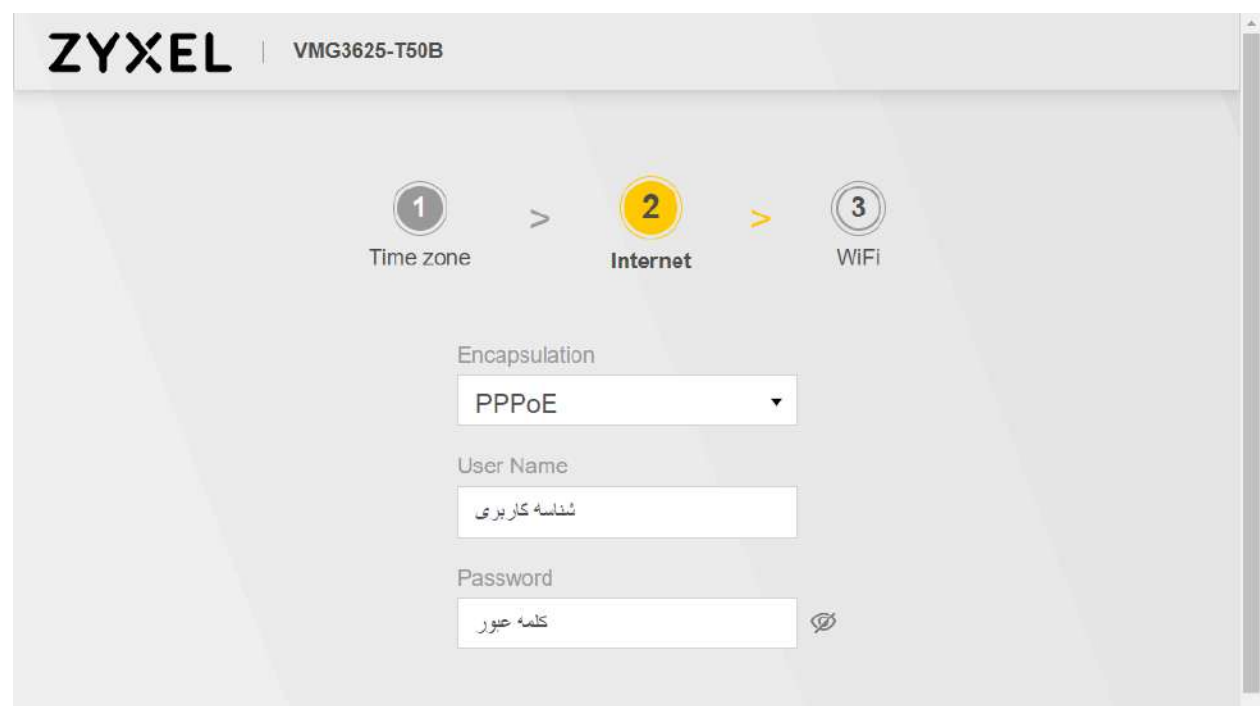

Encapsulation : pppoe

: شناسه کاربری Username

: کلمه عبور Password

گزینه next را بزنید.

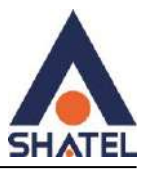

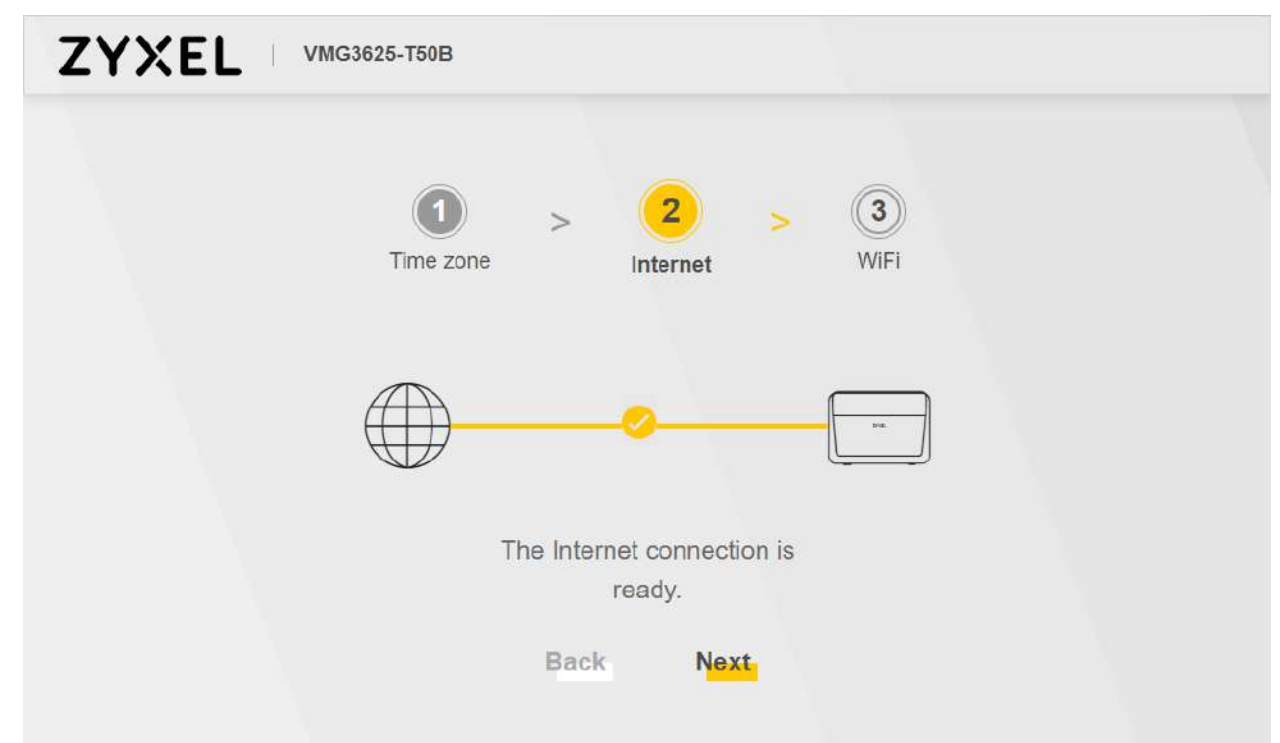

در صورتی که مودم با موفقیت به اینترنت شود این تصویر را مشاهده خواهید کرد در غیر این صورت یوزرنیم و پسورد وارد شده در صفحه قبل اطمینان حاصل کنید ! گزینه next را زده و وارد تنظیمات wireless شوید.

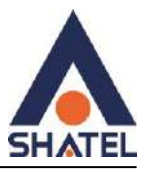

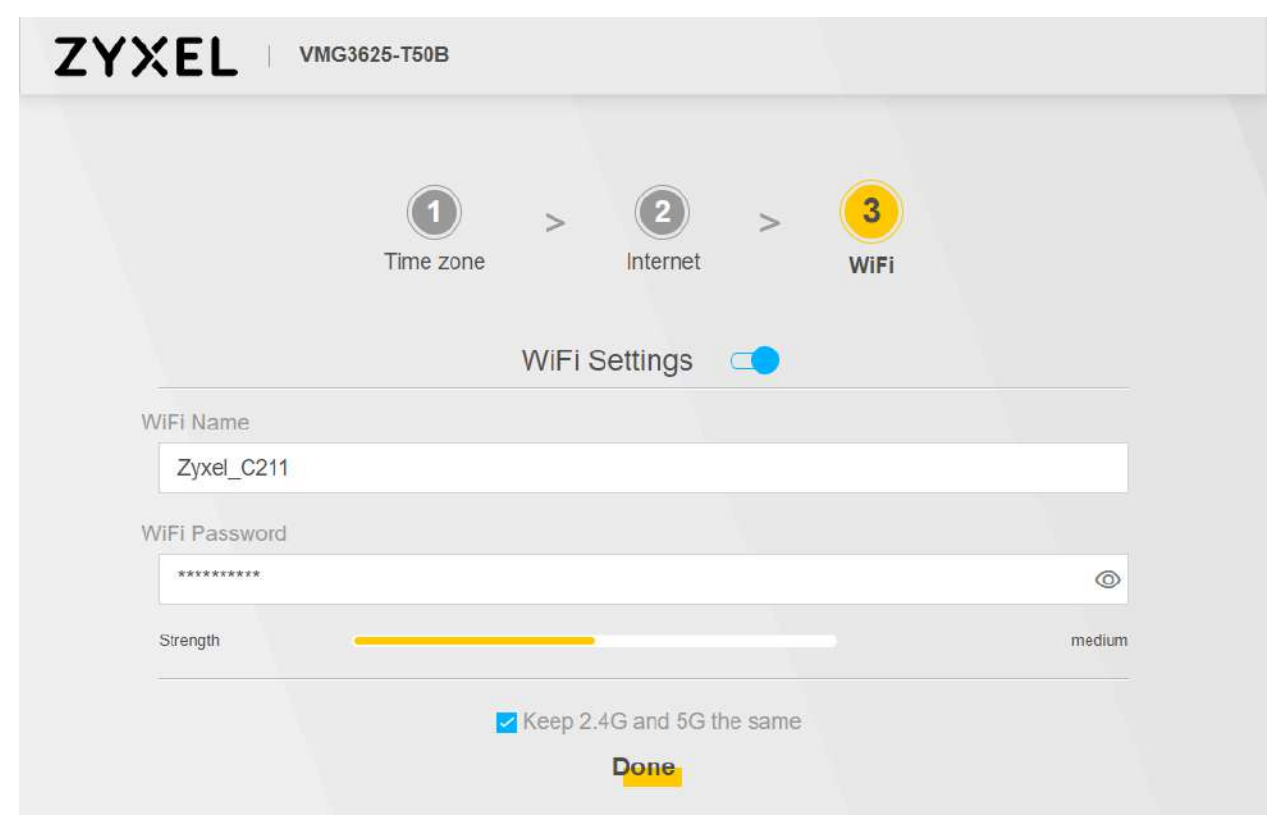

Name Wifi( اسم شبکه وایرلس( و Password Wifi( رمز وای فای( را به دلخواه وارد کنید.

درصورتیکه تیک گزینه same the G5 and G2.4 keep را بردارید میتوانید برای هرکدام از باند های وایرلسی اسم و رمز دلخواه تعیین کنید .

 $\mathcal{N}$ 

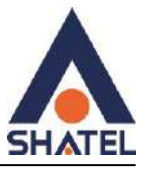

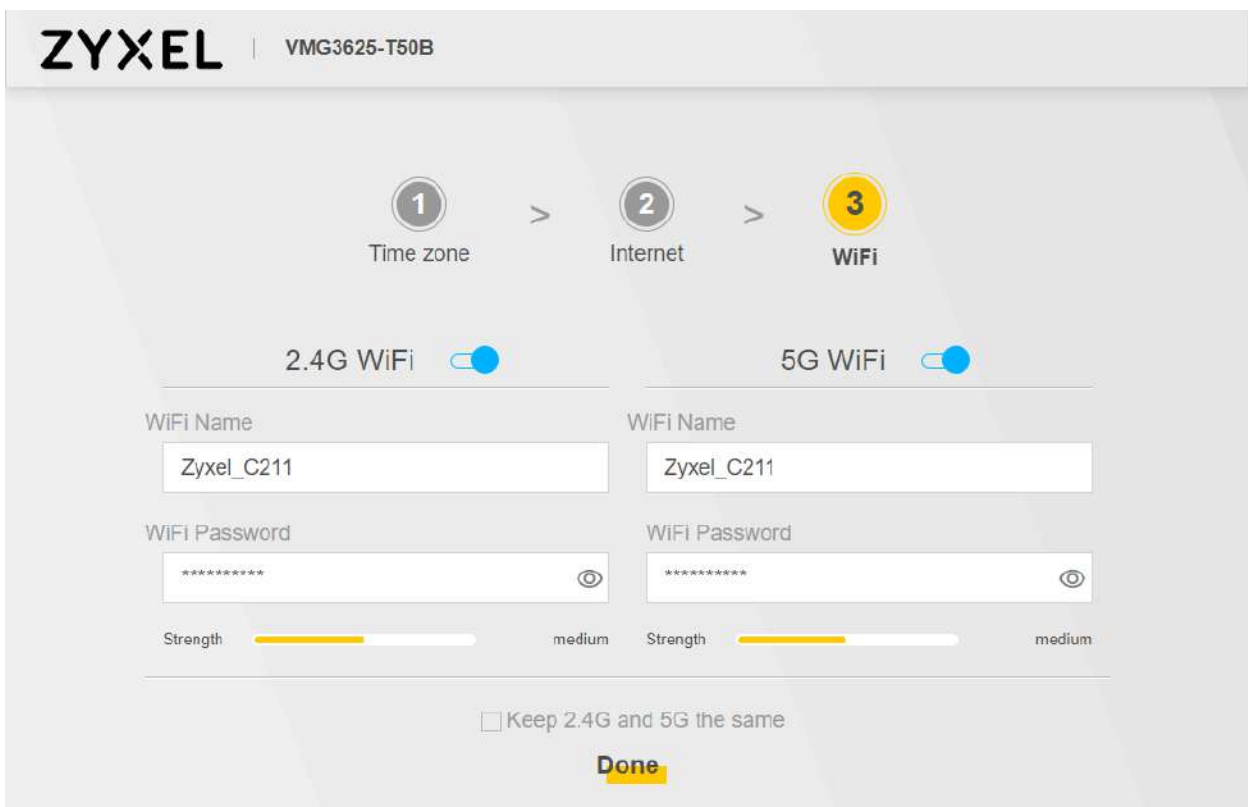

گزینه done را انتخاب کنید.

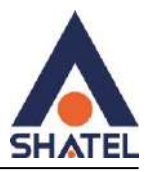

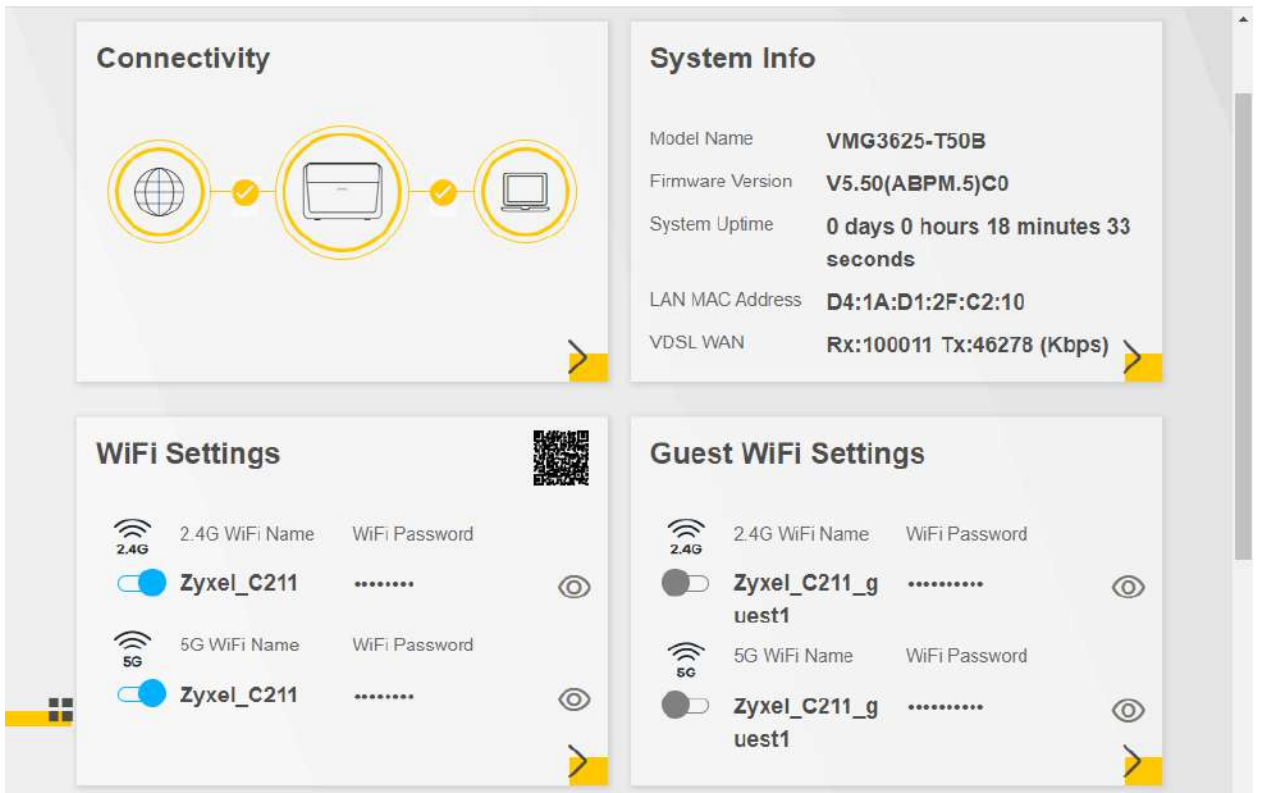

با نمایش این صفحه مراحل تنظیم مودم به پایان رسیده و به اینترنت متصل شده اید.

## <span id="page-13-0"></span>**تنظیمات دستی برای اتصال به اینترنت**

از قسمت Setting Network وارد بخش Broadband شوید.

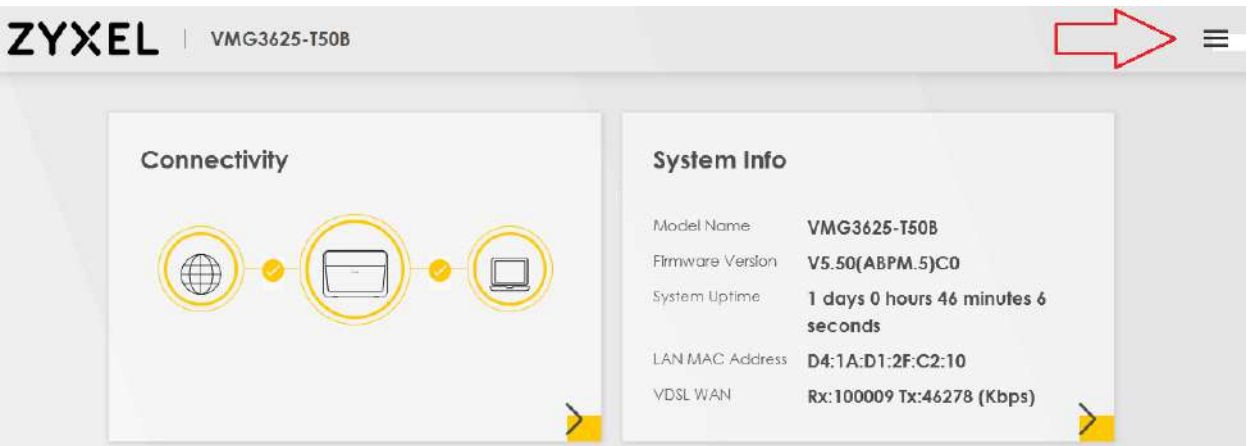

**Zyxel VMG3625-T50B نصب راهنمای**

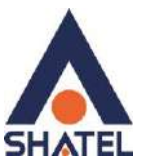

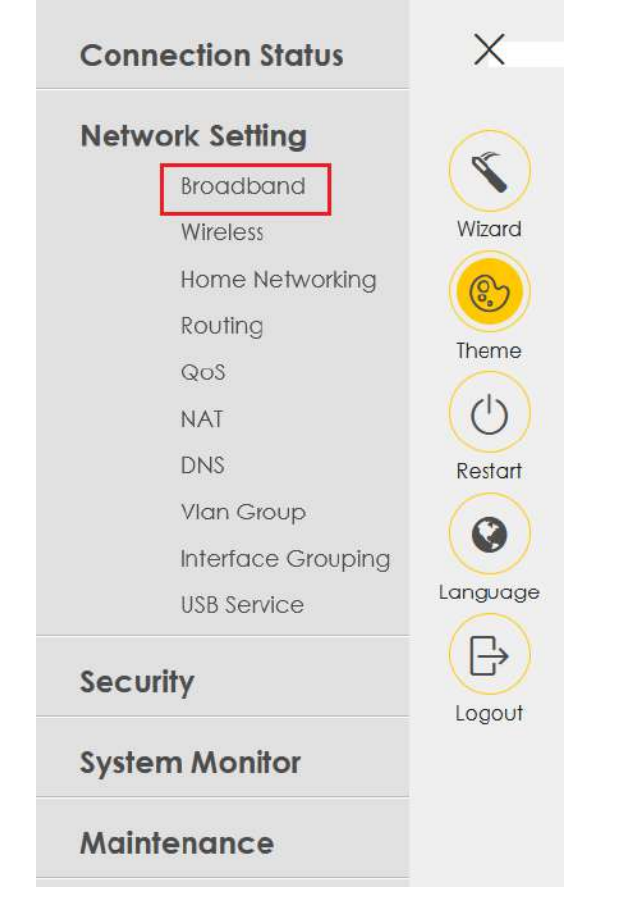

.کنید انتخاب را add new wan interface

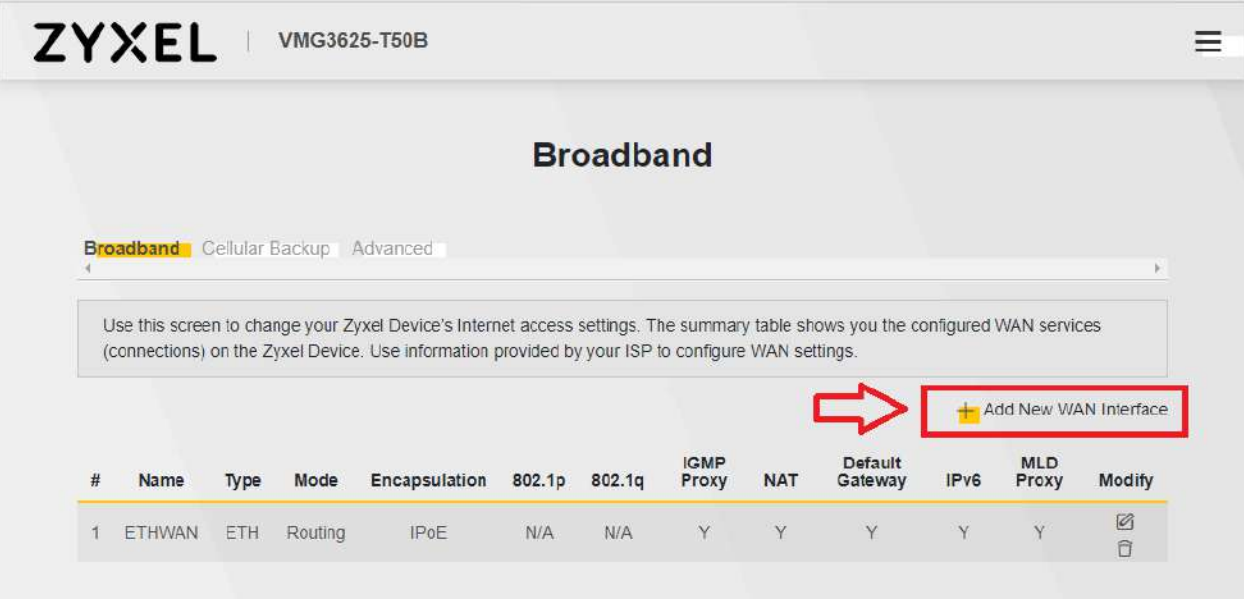

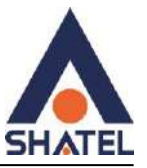

برای کانفیگ سرویس های ADSL

Type : adsl over ATM Mode : routing Encapsulation : pppoe VPI : 0 VCI : 35 PPP username : isp username PPP password : isp password

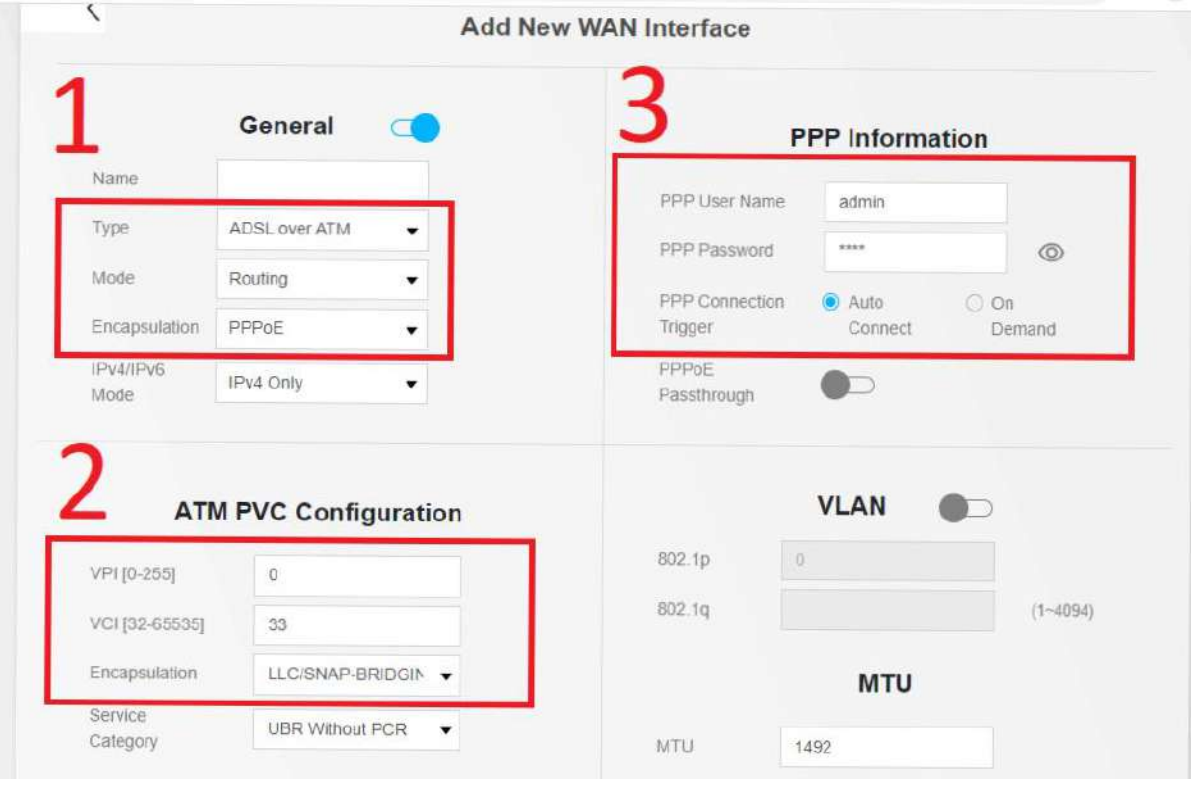

برای کانفیگ سرویس های VDSL

Type : adsl over ATM Mode : routing Encapsulation : pppoe PPP username : isp username PPP password : isp password

۱۶

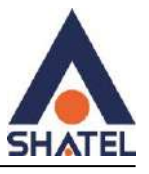

 $\checkmark$ **Add New WAN Interface General**  $\sigma$ **PPP** Information Name PPP User Name Type **VDSL over PTM** ▼ PPP Password  $\odot$ Mode Routing ▼  $O$  On  $\odot$  Auto PPP Connection Trigger Connect Demand Encapsulation PPPOE  $\overline{\phantom{a}}$ PPPoE IPv4/IPv6 IPv4 Only  $\blacktriangledown$  $\bigcirc$ Passthrough Mode **VLAN IP Address** 802.1p  $\vert 0 \rangle$ ● Obtain an IP Address Automatically 802.1q  $(1 - 4094)$ Static IP Address **MTU DNS Server** 1492 MTU O Obtain DNS Info Automatically

حتما در قسمت Name User PPP نامی برای کانکشن انتخاب شود ،در غیر این صورت تنظیمات ذخیره نمیشود.

در انتها گزینه apply را انتخاب کنید.

سپس در قسمت پایین گزینه save را انتخاب کنید تا تنظیمات انجام شود . )حتما در قسمت Name نام کانکشن را به دلخواه انتخاب کنید در غیر این صورت در زمان save تنظیمات Error دریافت میکنید).

نکته بسیار مهم : حتما در انتهای صفحه گزینه Gateway default as Apply فعال شود ، در غیر این صورت در صفحه AAA کانکشن مشترک برقرار میشود ولی چراغ Internet بر روی مودم مشترک روشن نمیشود .

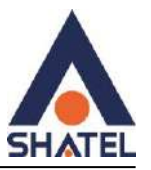

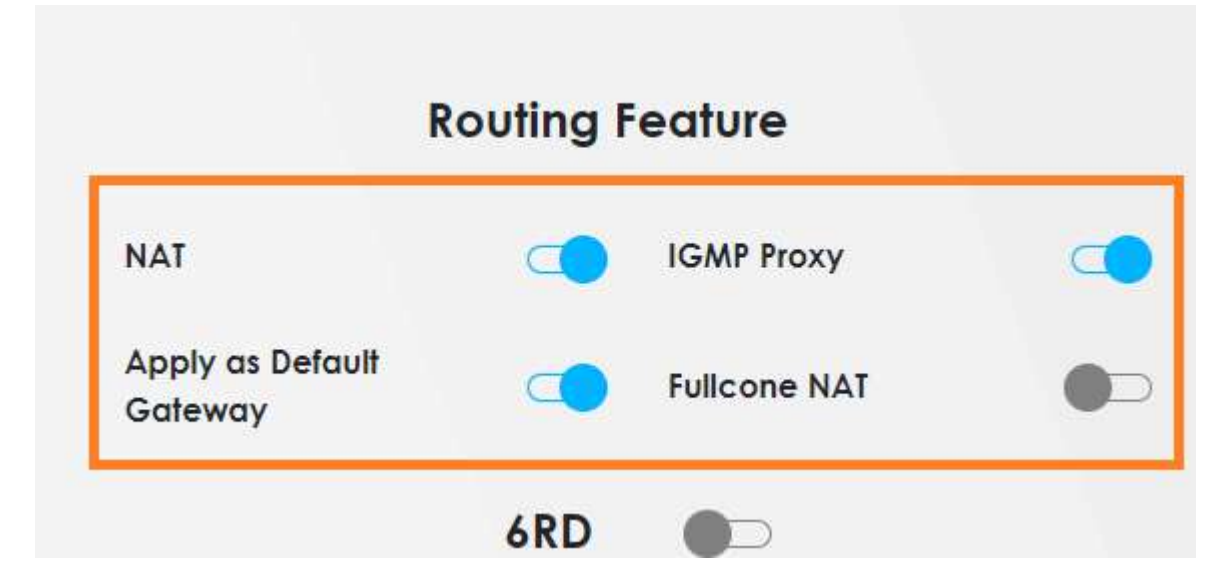

پس از save کردن تنظیمات در صفحه Broadband شما میتوانید کانکشن های ایجاد شده خود را مشاهده کنید :

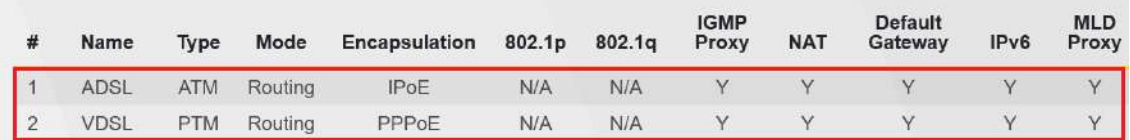

#### <span id="page-17-0"></span>**ویرایش تنظیمات wan**

پس از ایجاد کانکشن ها میتوانید آن هارا اصالح یا پاک کنید :

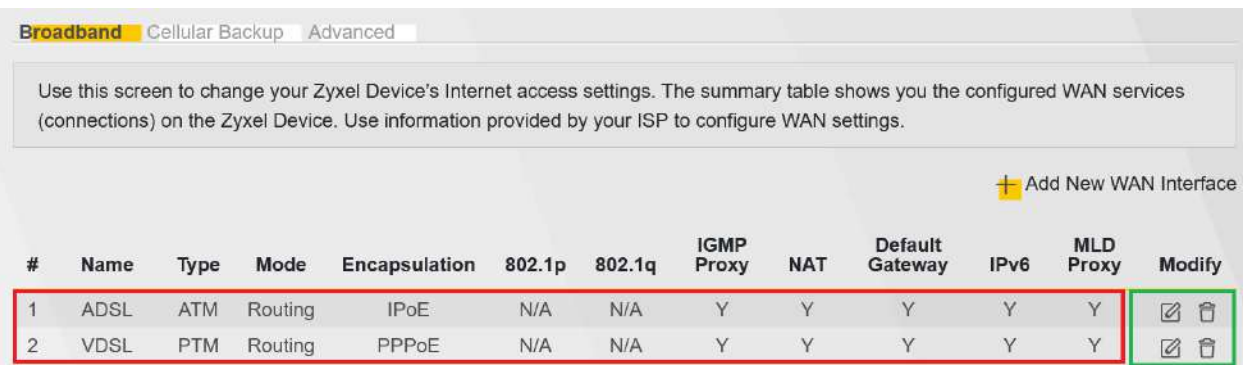

 $\lambda$ 

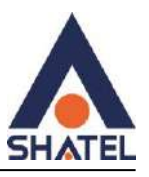

اگر اولین گزینه از سمت راست که در داخل کادر سبز هست را بزنید ( سطل آشغال ) کانکشن ایجاد شده ی شما پاک میشود .

اگر دومین گزینه از سمت راست که در داخل کادر سبز هست را بزنید ( مداد ) کانکشن ایجاد شده ک شما باز میشود و شما میتوانید تغییرات خود را مانند تنظیمات ADSL یا VDSL انجام دهید .

## **Bridge mode تنظیمات**

برای bridge کردن مودم در حالت ADSL یا VDSL وارد تنظیمات Broadband شوید

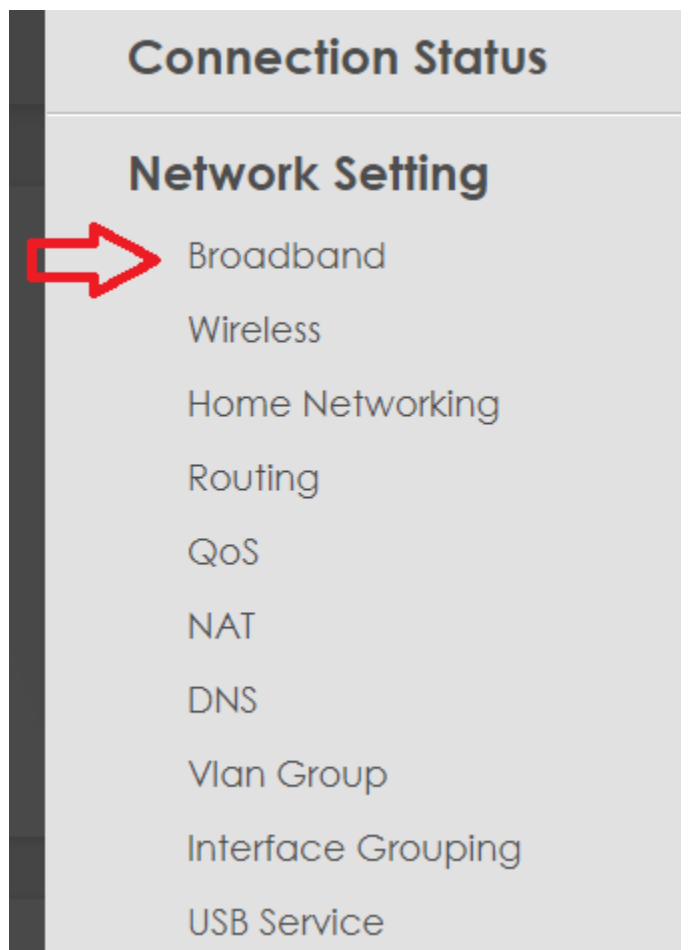

و بر روی گزینه Interface wan new Add بزنید

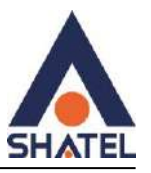

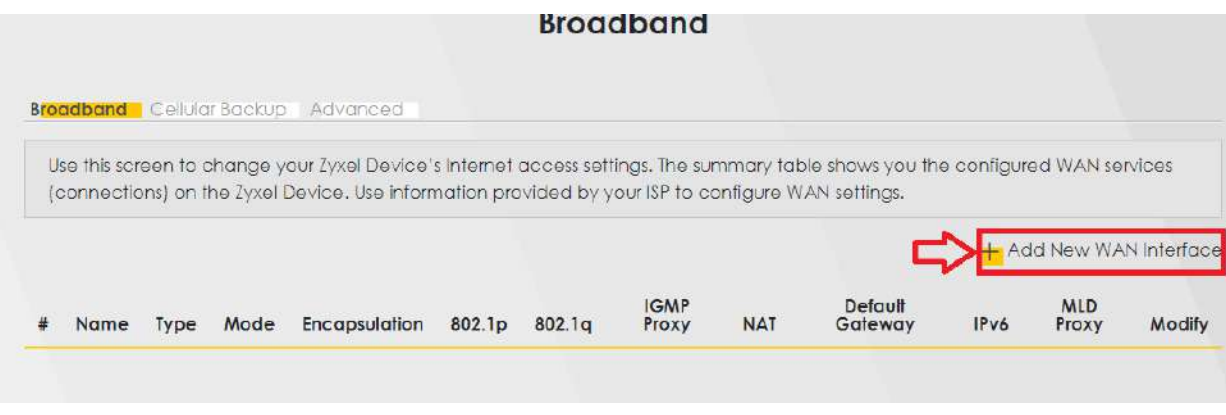

سپس تنظیمات را روی Bridge ست کنید و در انتها گزینه Apply را بزنید

# **ADSL**

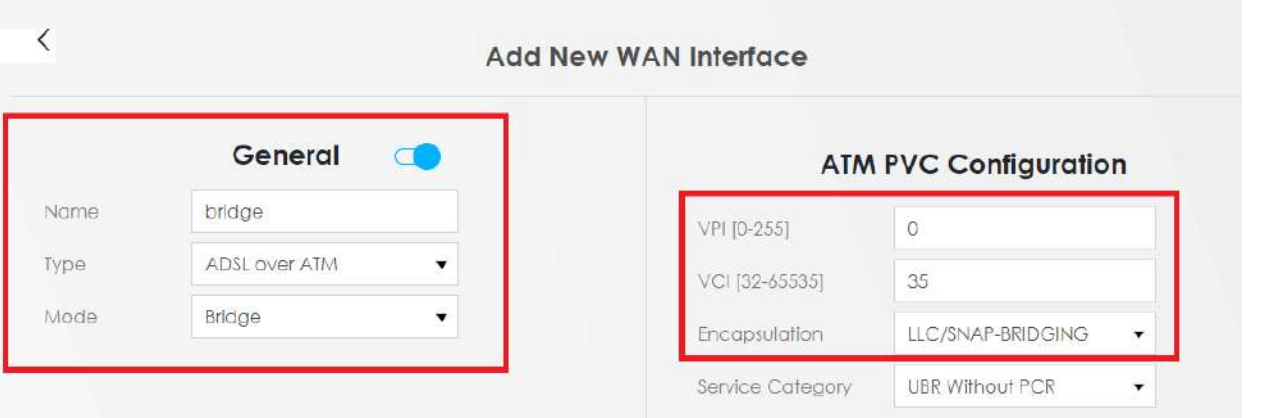

## **VDSL**

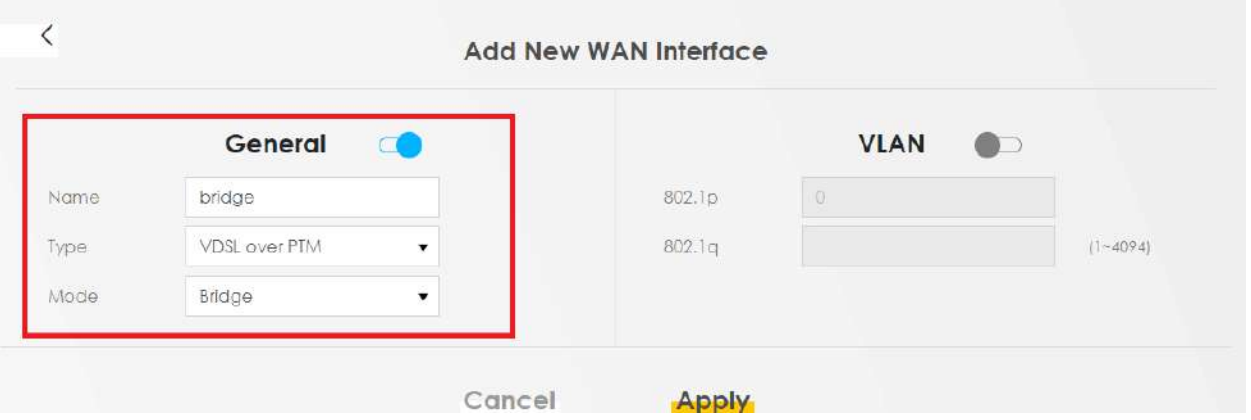

 $\mathsf{r}$ .

پس از Apply کردن تنظیمات ، در صفحه ی Broadband کانکشن های ایجاد شده را مشاهده میکنید .

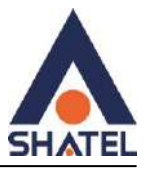

# **ADSL**

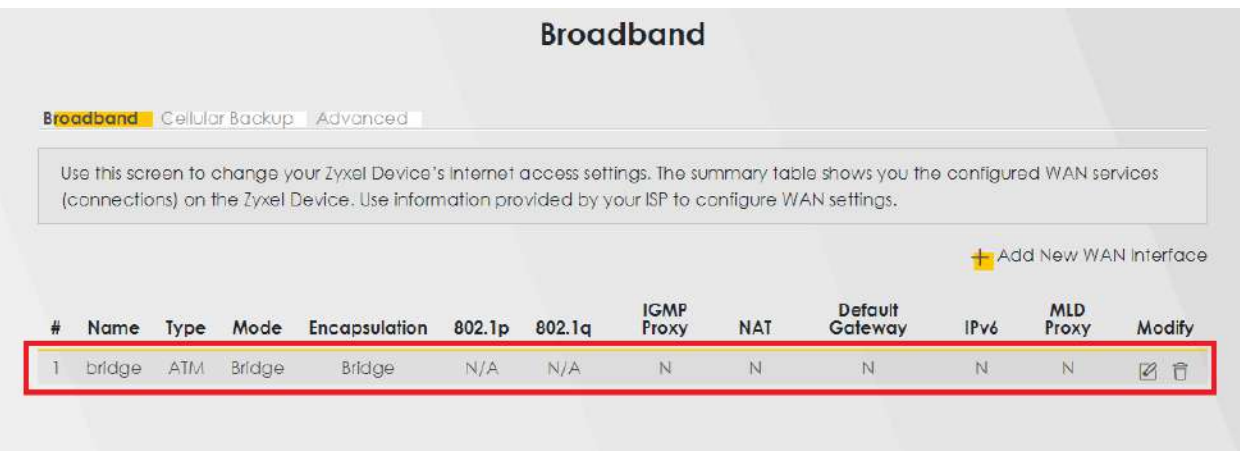

# **VDSL**

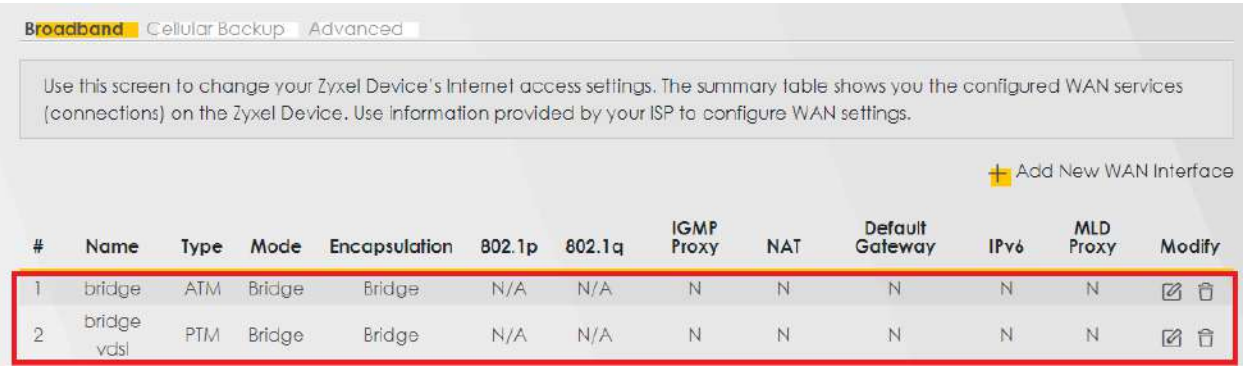

### <span id="page-20-0"></span>**تنظیمات ETHERNET**

برای تنظیم کردن مودم رو حالت Ethernet باید وارد صفحه Broadband شوید

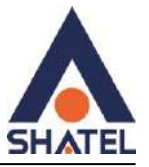

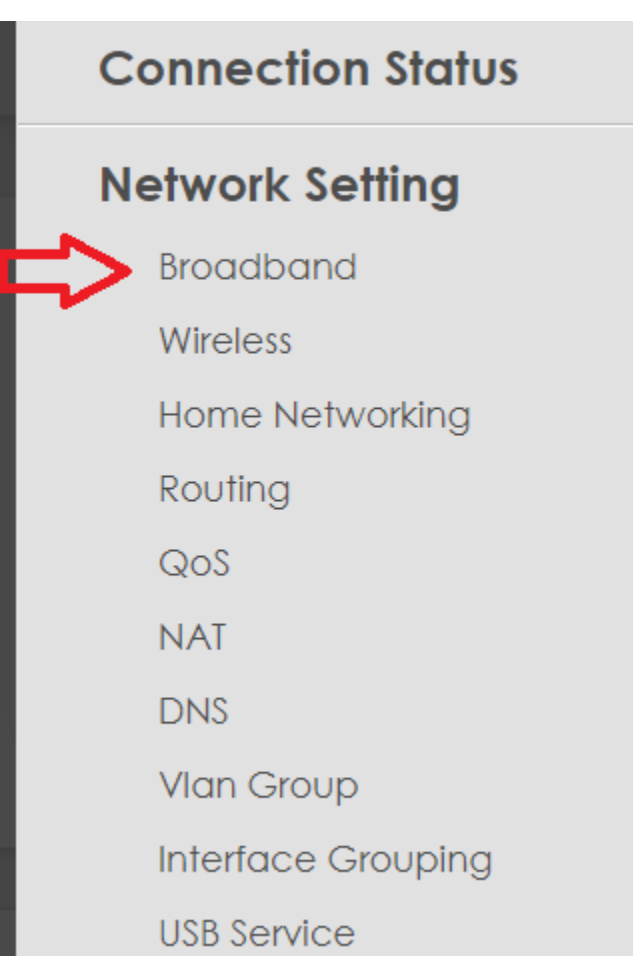

سپس روی گزینه interface WAN new Add کلیک کنید

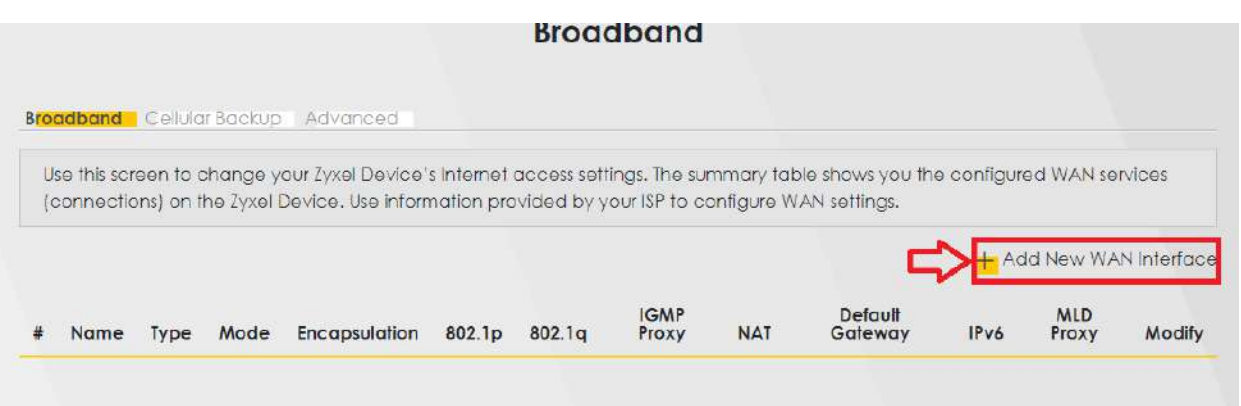

 $\mathbf{r}$ 

سپس تنظیمات مورد نظر مانند شکل زیر و توضیحات ست شود :

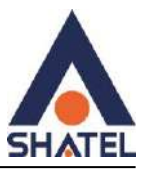

#### Type : Ethernet

Mode : Routing

Encapsulation : pppoe

ppp User Name : کاربری شناسه

#### رمز عبور : Password ppp

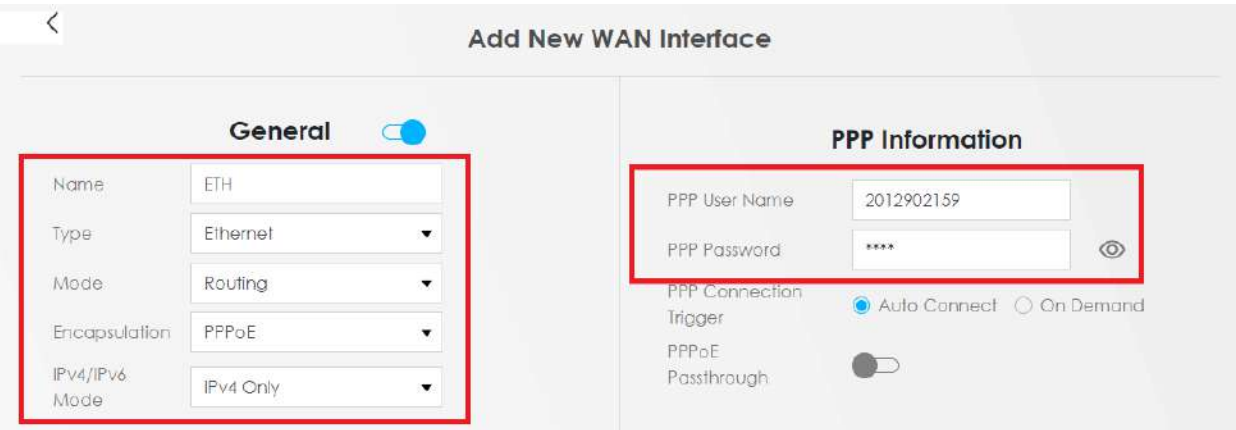

نکته بسیار مهم : حتما در انتهای صفحه گزینه Gateway default as Apply فعال شود ، در غیر این صورت در صفحه AAA کانکشن مشترک برقرار میشود ولی چراغ Internet بر روی مودم مشترک روشن نمیشود .

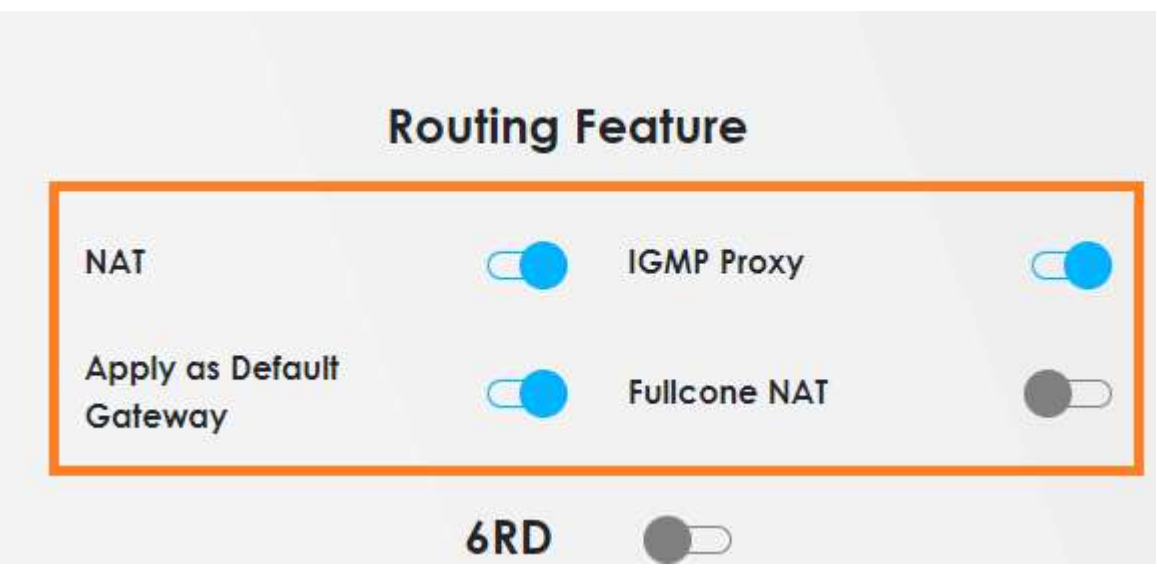

سپس در انتهای صفحه گزینه applyرا زده و کانکشن خود را در صفحه Broadband مشاهده کنید .

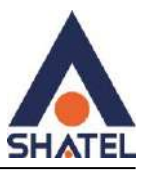

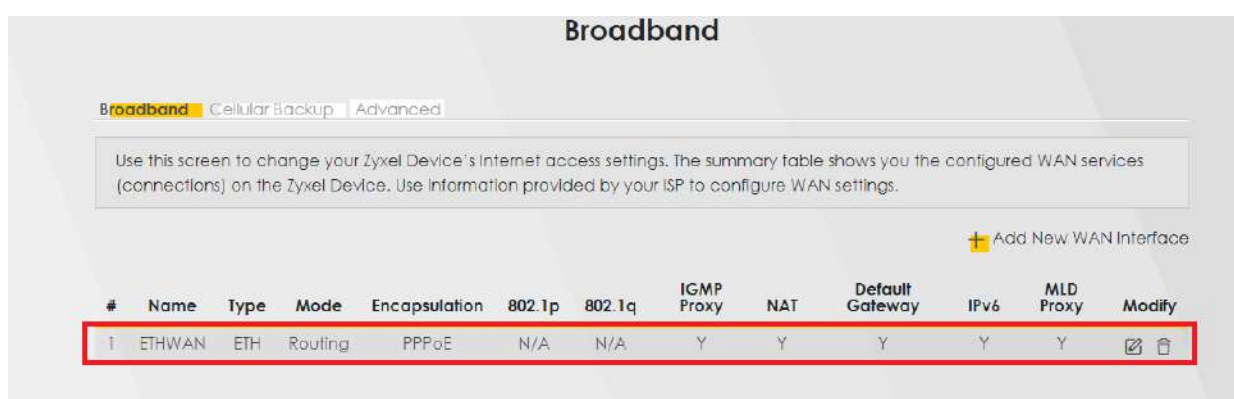

#### **Ethernet Bridge**

برای Bridge کردن مودم درحالت Ethernet کافیست وارد صفحه broadband شوید

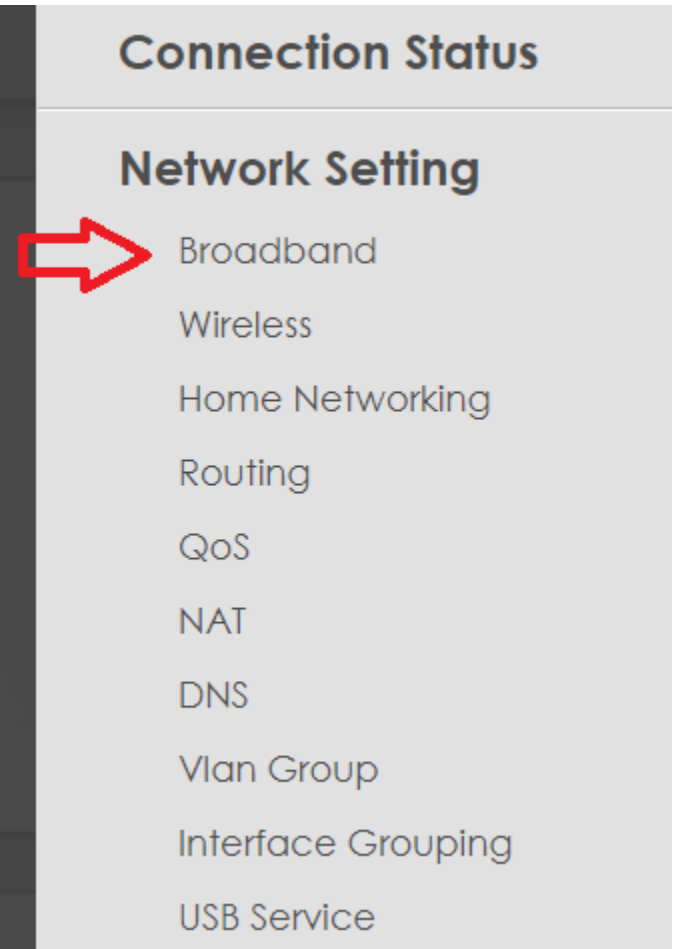

سپس روی گزینه Add New WAN interface کلیک کنید

**cs@shatel.ir**<br>  $Yf$  104GL172/00 (#15365461) 1f · 1/ ·  $Yf$ 

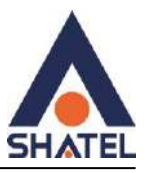

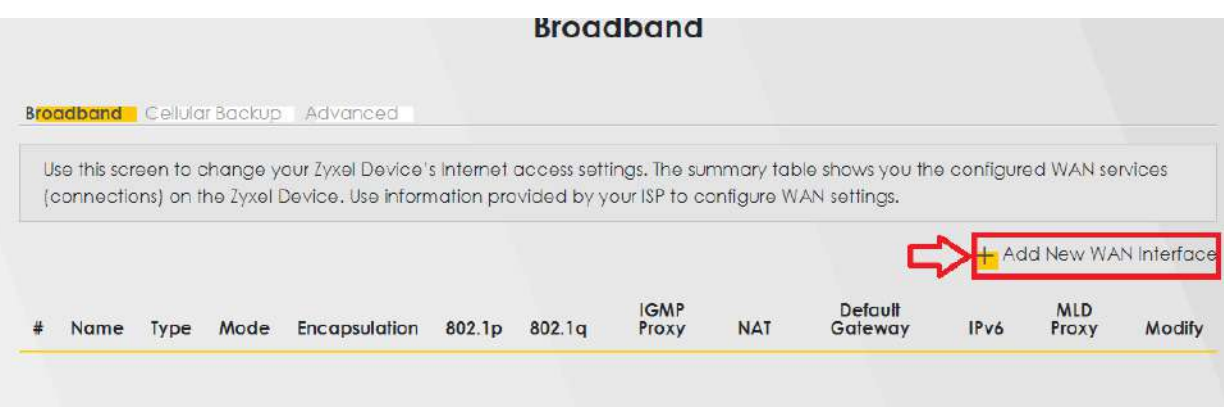

سپس تنظیمات مانند شکل و توضیحات ست شود :

### Type : Ethernet

#### Mode : Bridge

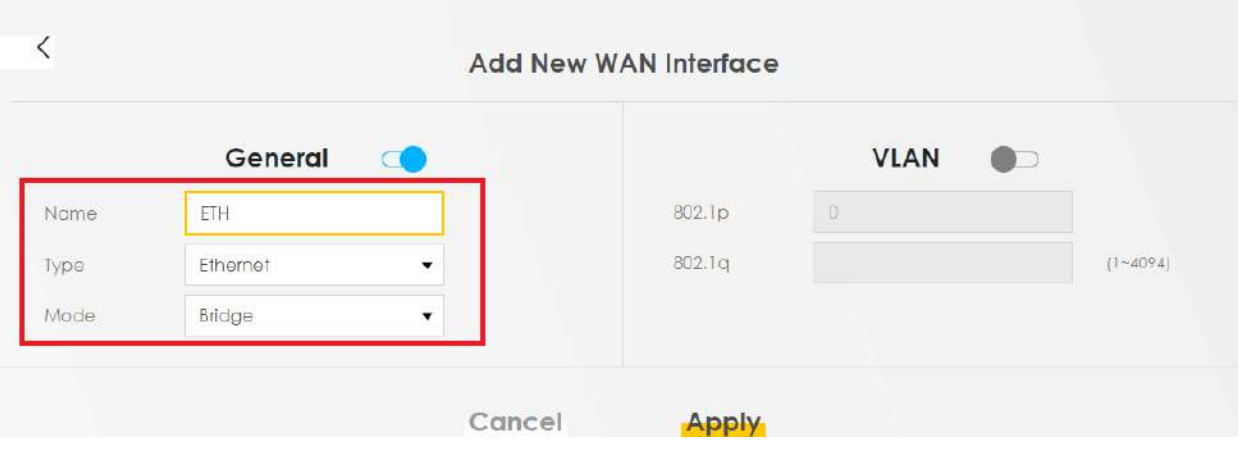

سپس گزینه apply را انتخاب کرده و در صفحه broadband کانکشن ایجاد شده را مشاهده کنید

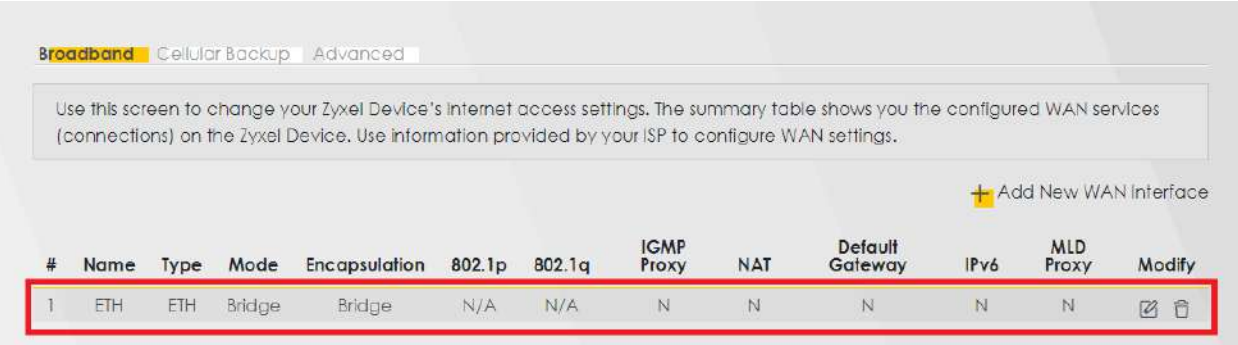

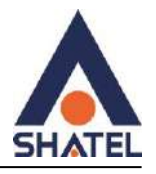

## تنظیمات Wireless

از قسمت Setting Network وارد قسمت Wireless شوید:

<span id="page-25-0"></span>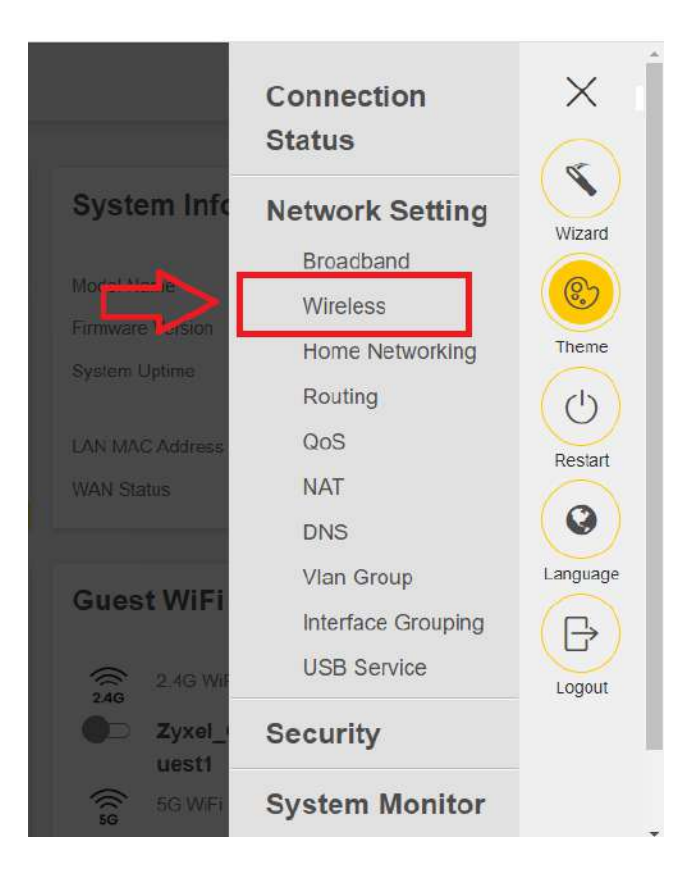

در این قسمت تنظیمات زیر را انجام داده و در نهایت بر روی Apply کلیک کنید.

با انتخاب گزینه Keep the same settings for 2.4G and 5G wireless networks تنظیمات انجام شده برای هر دو باند فرکانسی اعمال میشود.

در صورت عدم انتخاب این گزینه میتوانید تنظیمات را برای هر باند فرکانسی وایرلس به صورت جداگانه انجام دهید.

نام شبکه وایرلس: WiFi Network Name

Security Mode:

پسورد وایرلس :Password

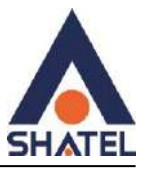

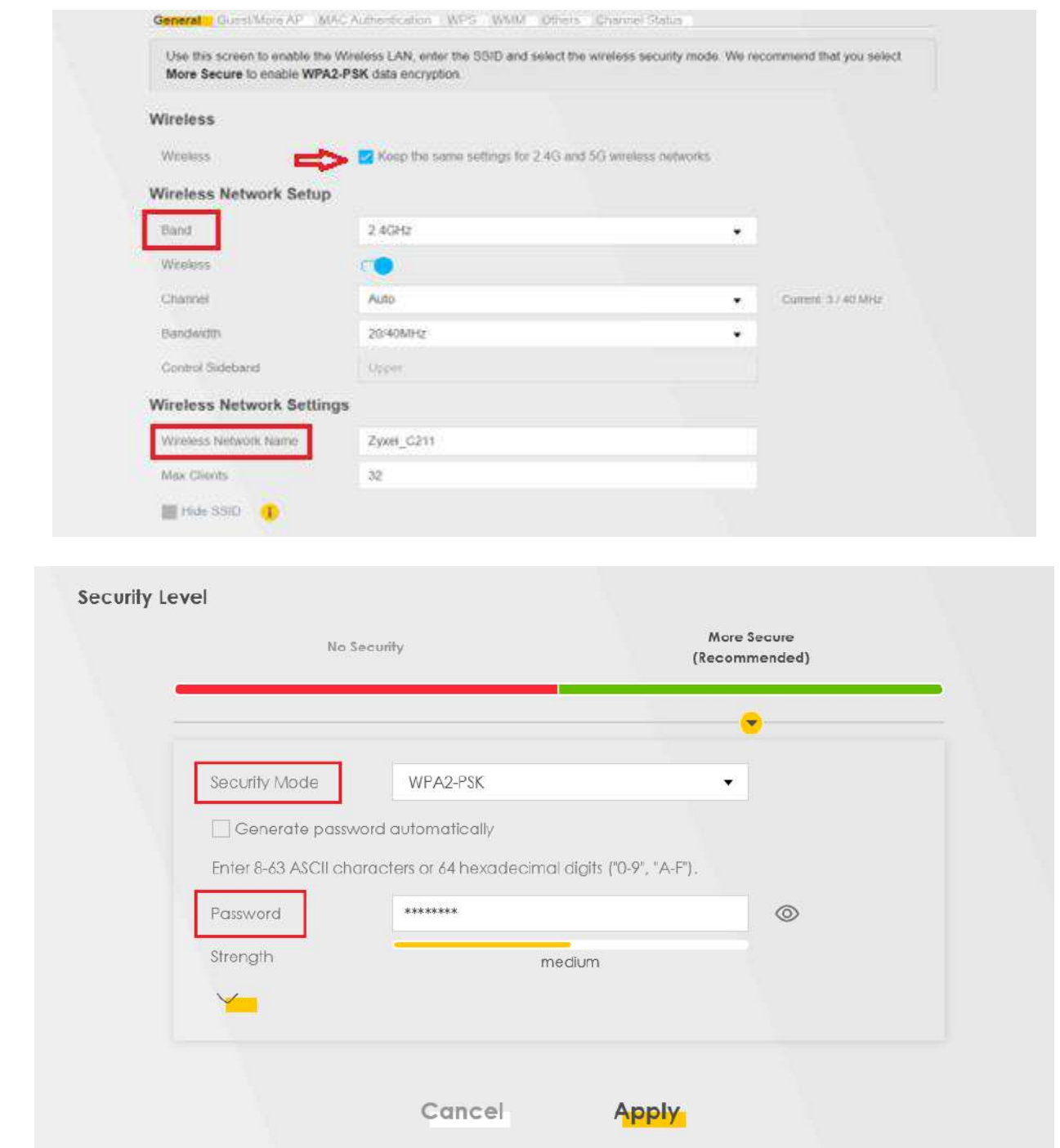

#### **راه اندازیFilter MAC**

از قسمت Wireless وارد سربرگ Authentication MAC شوید.

<span id="page-26-0"></span>**cs@shatel.ir**<br>  $\gamma \gamma$  04GL172/00 (#15365461) 1۴۰۱/۰۷/۰۶

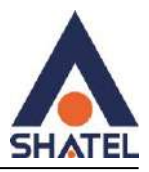

برای انجام این تنظیمات ابتدا SSID تعیین شده در تنظیمات وایرلس را انتخاب کنید. سپس متناسب با نیاز گزینه Deny یا Allow را انتخاب کنید.

با انتخاب گزینه Deny لیست MAC های درج شده در جدول اجازه دسترسی به شبکه وایرلس را ندارند .

با انتخاب گزینه Allow فقط MAC های درج شده در جدول اجازه دسترسی به شبکه وایرلس را دارند.

:ا انتخاب كنيد Add new MAC address

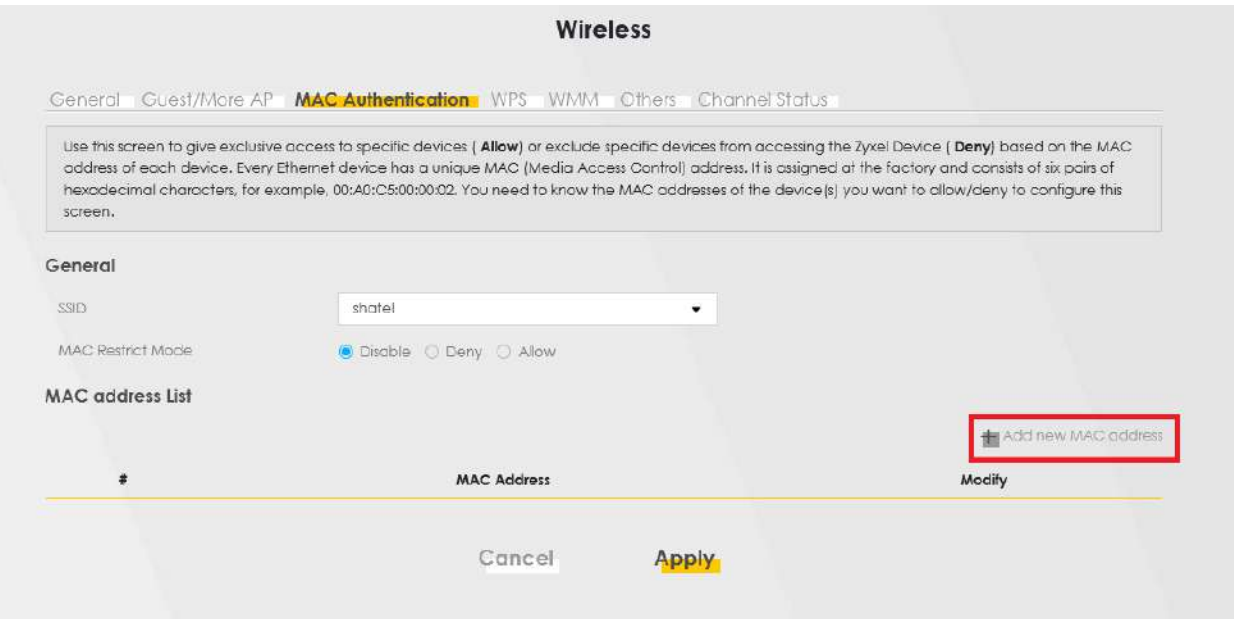

سپس بر روی گزینه address MAC new Add کلیک کنید:

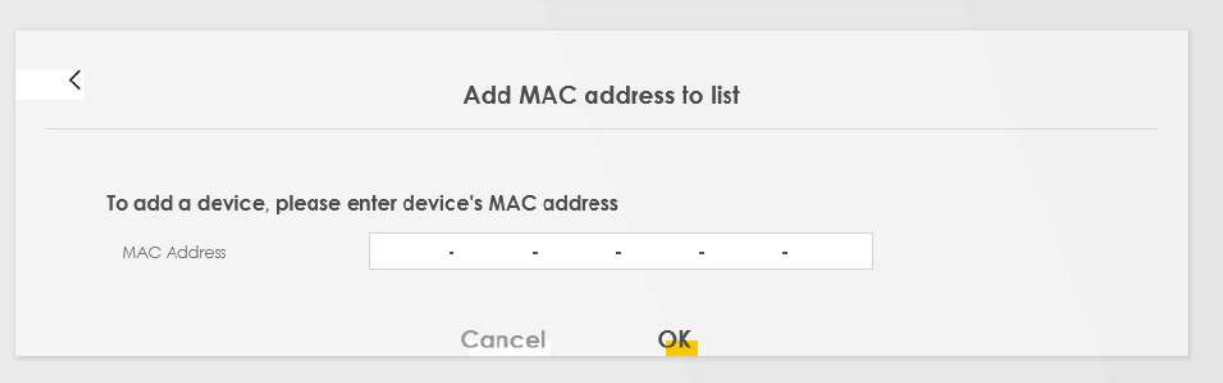

در ادامه address MAC دستگاه را وارد و بر روی OK کلیک کنید.

در نهایت بر روی Apply کلیک کنید.

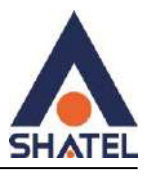

## **More/guest AP سربرگ**

<span id="page-28-0"></span>در این صفحه می توان شبکههای وایرلس متعددی بر روی دستگاه تعریف نمود که اسم و کلمه عبور متفاوتی داشته باشند

از مسیر Network setting > Wireless > More/guest AP صفحه زیر ظاهر میشود.

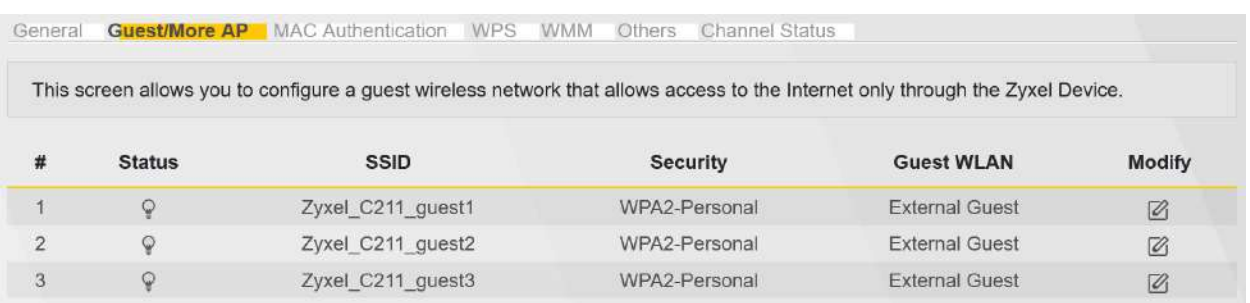

برای انجام این تنظیمات شما میتوانید با انتخاب گزینه Edit در قسمت Modify شبکههای وایرلس دیگری با تنظیمات جداگانه ای تعریف نمایید.

LAN Wireless Enable : گزینه ای برای فعال نمودن یا غیر فعال نمودن شبکه وایرلس است.

SSID : نامی که مشخص کننده یکی از شبکههای وایرلس مودم زایکسل است.

Mode Security : این فیلد نوع امنیت شبکه وایرلس را مشخص می نماید.

جدید SSID برای Password : Pre-shared key

OK : با انتخاب این گزینه تنظیمات انجام شده ذخیره میشود.

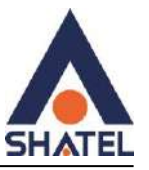

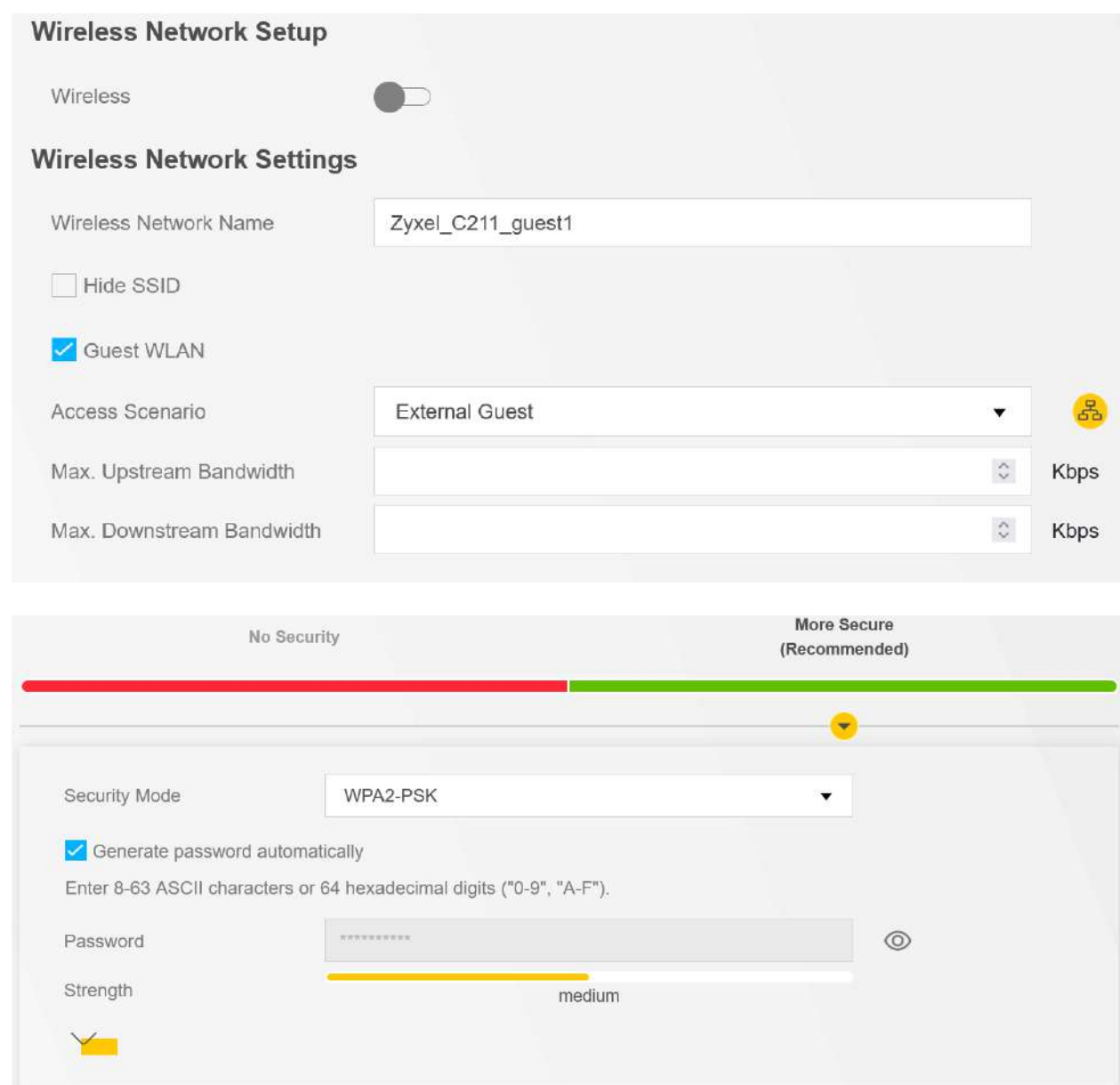

## **(DHCP و Home Networking) تنظیمات**

<span id="page-29-0"></span>از قسمت Setting Network وارد بخش Networking Home شوید،در این قسمت میتوان تنظیمات مربوط به IP مودم و DHCP را انجام دهید.

#### **Zyxel VMG3625-T50B نصب راهنمای**

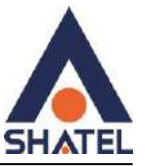

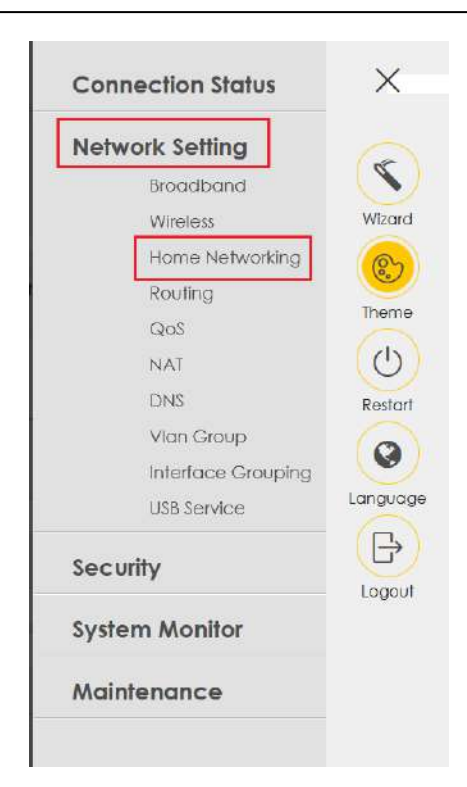

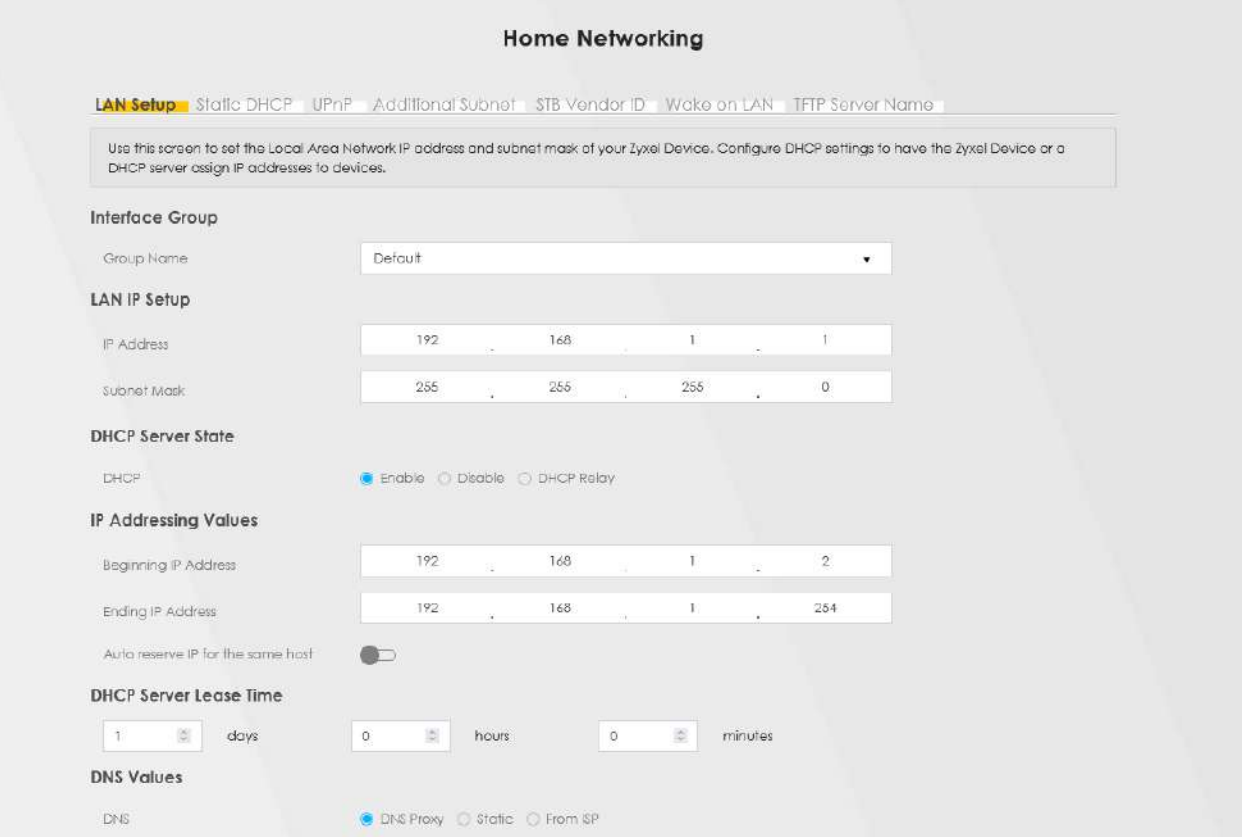

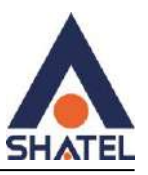

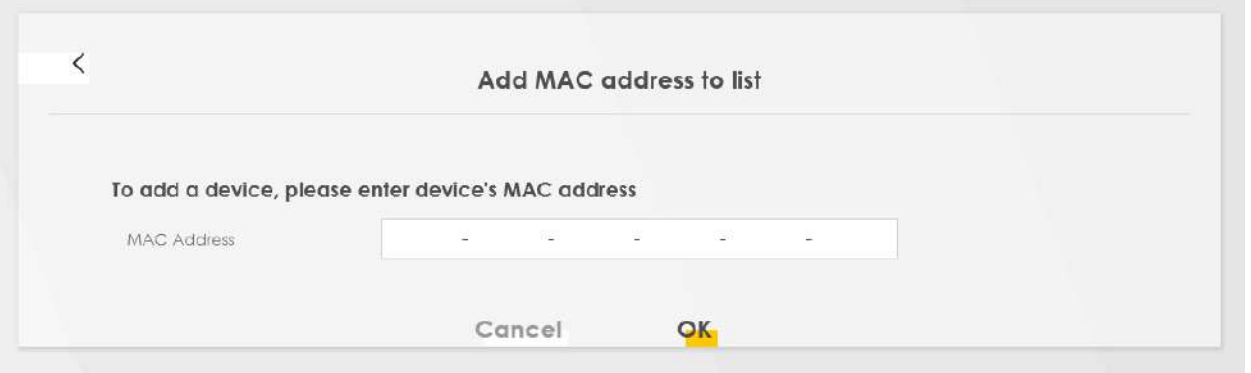

در ادامه address MAC دستگاه را وارد و بر روی OK کلیک کنید.

در نهایت بر روی Apply کلیک کنید.

#### <span id="page-31-0"></span>**تنظیمات WPS**

به صورت پیش فرض شبکه وایرلس بر روی مودم های ZyXEL فعال است.

شـما میتوانید با فشـردن دکمه روی مودم (که با علامت کلید مشخص شـده اسـت) به مدت ۱ ثانیه، وایرلس را بر روی مودم فعال نمایید.

هم چنین شما میتوانید با استفاده از این دکمه مابین مودم ZyXEL و دستگاه دیگری با قابلیت WPS ارتباط وایرلس از نوع Secure برقرار نمایید.

برای ایجاد این ارتباط به دو صورت میتوانید عمل کنید:

PBC 1 Method( با استفاده از دکمه WPS)

ابتدا روی مودم دکمه WPS را به مدت 15-11 ثانیه فشار داده سپس آنرا رها کنید، بعد از انجام این کار بر روی دستگاه دیگر که قصد ارتباط با مودم ZyXEL را دارد دکمه WLAN/WPS را انتخاب نمایید.

چراغ WPS بر روی مودم در هنگام برقراری این ارتباط به صورت چشمک زن خواهد شد.

بعد از اینکه ارتباط شما به صورت موفقیت آمیز برقرار گردید، چراغ WPS بر روی مودم سبز خواهد شد.

هم چنین الزم است که برای استفاده از این امکان گزینه WPS Enable را بر روی مودم خود فعال نمایید.

PIN 2 Method ( بدون استفاده از دکمه WPS)

 PIN در مواقعی مورد استفاده قرار میگیرد که شما می خواهید بدون استفاده از دکمه موجود بر روی مودم از این قابلیت استفاده نمایید. در این هنگام می بایست عدد درج شده در قسمت PIN AP را در دستگاهی که می خواهید با مودم ارتباط از طریق WPS داشته باشد وارد نمایید.

در قسمت پایین نیز مشخصات مربوط به شبکه وایرلس شما درج شده است.

٣٢

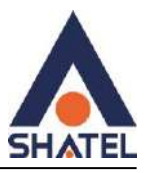

در صورتی که بخواهید شبکه وایرلس های مربوط به سرویس WPS غیرفعال شود میتوانید گزینه Release را انتخاب نمایید.

برای ایجاد PIN جدید نیز میتوانید از دکمه PIN New Generate استفاده نمایید.

برای غیر فعال کردن WPS از قسمت Wireless وارد سربرگ WPS شوید.

گزینه WPS را بر روی Disable قرار دهید.

در نهایت بر روی Apply کلیک کنید**.**

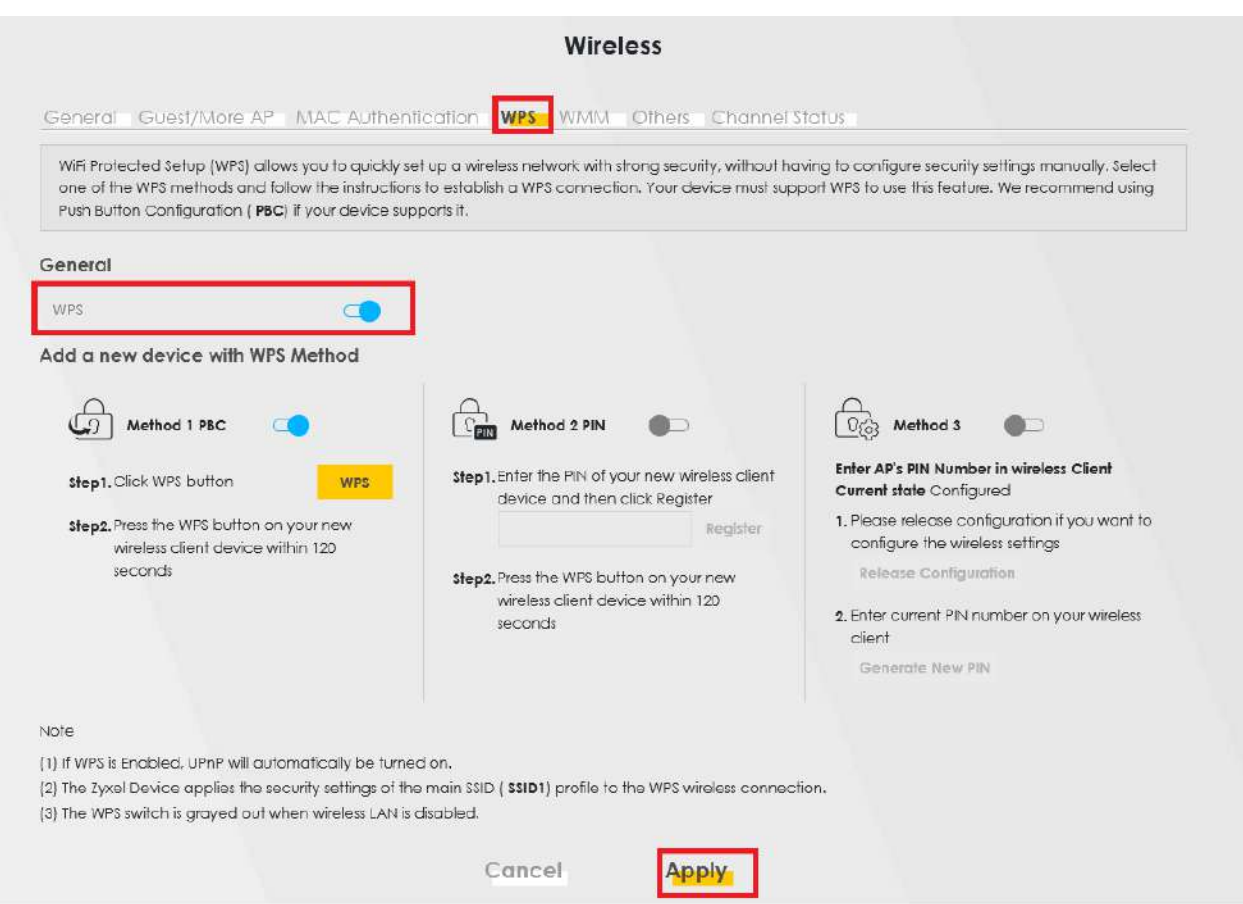

#### <span id="page-32-0"></span>**Channel status سربرگ**

وارد سربرگ status Channel شوید ، در این صفحه میتوانید خلوت ترین Channel برای تنظیمات وایرلسی را انتخاب کنید

پس از وارد شدن به این قسمت گزینه Scan را بزنید تا نتیجه ی بررسی چنل های وایرلسی را مانند عکس زیر به شما نمایش دهد .

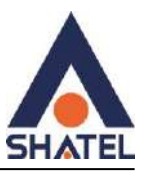

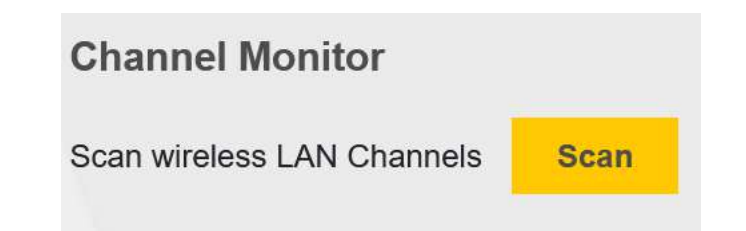

پس از نمایش نمودار مانند نمودار زیر ، میتوانید چنل شماره 4 را برای وایرلس مودم انتخاب کنید .

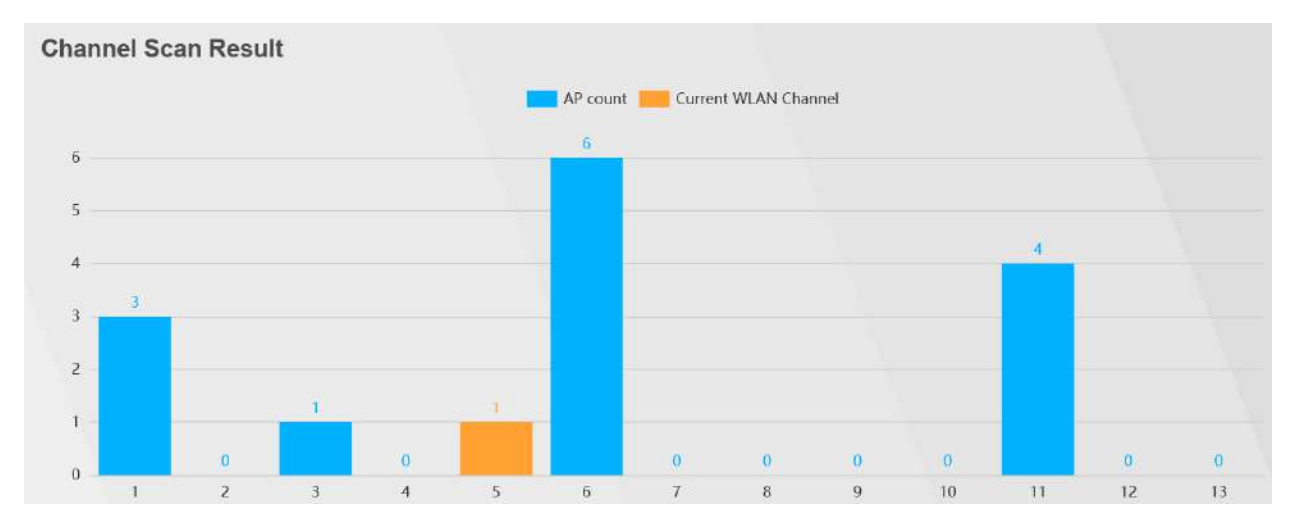

## **Port forwarding تنظیمات**

<span id="page-33-0"></span>از قسمت Network Setting وارد بخش NAT شده و گزینه Add New Rule را بزنید:

#### **Zyxel VMG3625-T50B نصب راهنمای**

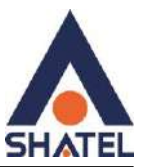

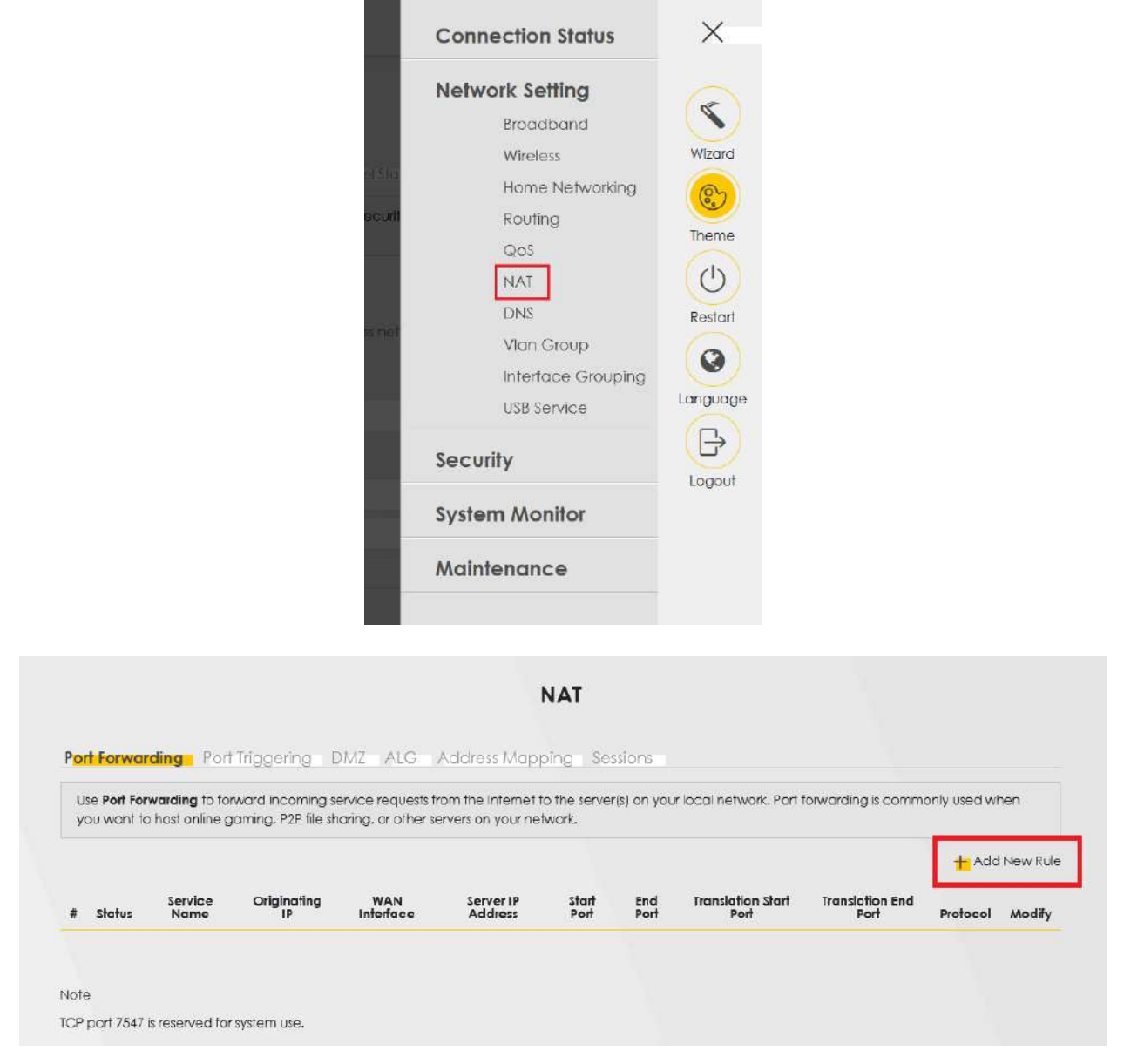

در این قسمت گزینه Active را فعال کرده و تنظیمات مربوطه را وارد کنید.

در قسمت name service نام تنظیمات را وارد کنید.

interface wan در حالتdefault باشد.

Port Start عدد ابتدای بازهای است، که قرار است درخواست از طریق این پورت از اینترنت به سمت مودم ارسال شود. در صورتی که میخواهید این Rule را برای یک پورت Add کنید Port Start و End Port را یکسان انتخاب کنید. در صورتی که قصد Add کردن یک بازه پورت را دارید در این قسمت شماره پورت ابتدای بازه را در Port Start و شماره پورت انتهای بازه را در Port End وارد کنید.

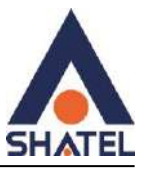

در قسمتAddress IP Server ، Address IPمربوط به Server داخلی که قرار است سرویس روی آن ارائه شود را وارد کنید. به این مورد دقت کنید که این IP می بایست با IP مودم در یک Range بوده و به صورت دستی و ثابت بر روی سیستم مورد نظر ست شده باشد.

در قسمت Port Start Translation عدد ابتدای بازهای است که قرار است درخواست از طریقاین پورت از مودم به سمت شبکه داخلی شما ارسال شود. در صورتی که میخواهید این Rule را برای یک پورت Add نمایید میتوانید Translation Port Startو translation Port End را یکسان انتخاب نمایید. در صورتی که قصد Add کردن یک بازه پورت را دارید دراین قسمت شماره پورت ابتدای بازه را در translation Start Port و شماره پورت انتهای بازه را درtranslation End Port ست نماسد.

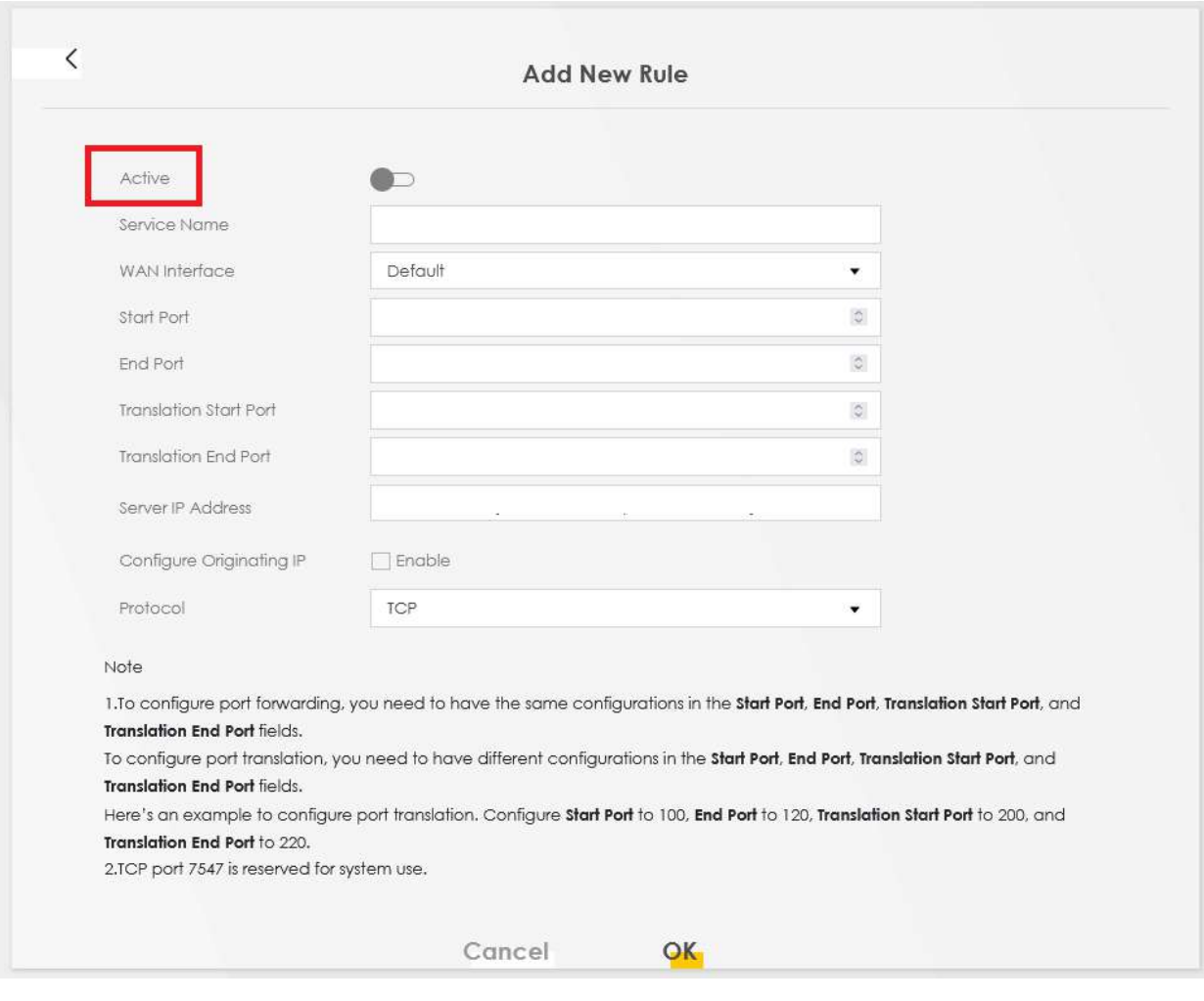

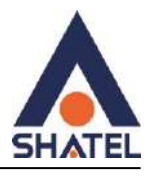

#### <span id="page-36-0"></span>**تنظیم DMZ**

**ا**ز منوی Setting Network وارد قسمت NAT شده و سربرگ DMZ را انتخاب کنید.

در قسمت Address Server Default میتوان IP که میخواهید DMZ روی آن تعریف کنید مثال آیپی DVR یا ... را وارد کرده و سپس Apply کنید.

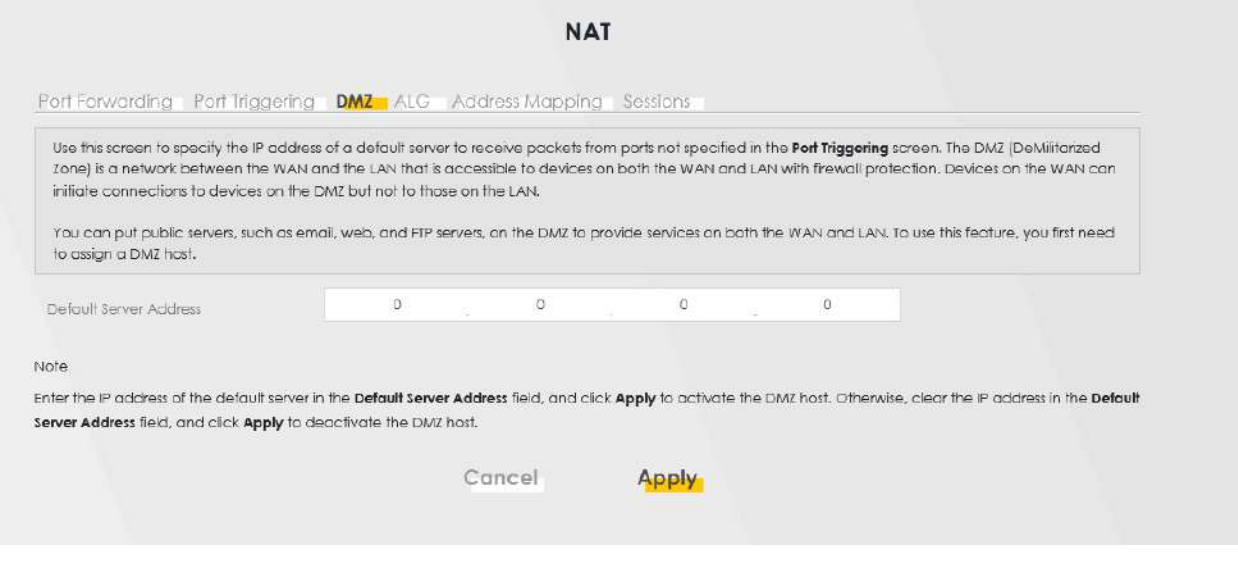

## **ICMP / ACL تنظیمات**

<span id="page-36-1"></span>برای فعال /غیرفعال کردن PING، مودم ، از قسمت Maintenance وارد بخش Remote Management شوید.

#### **Zyxel VMG3625-T50B نصب راهنمای**

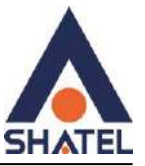

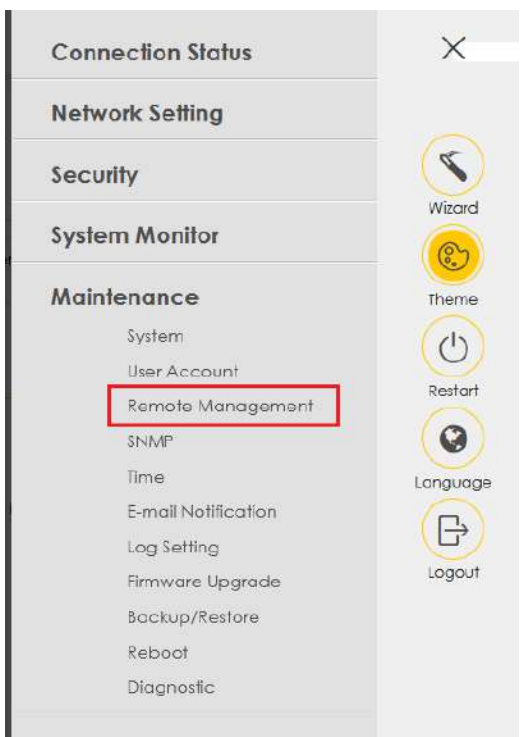

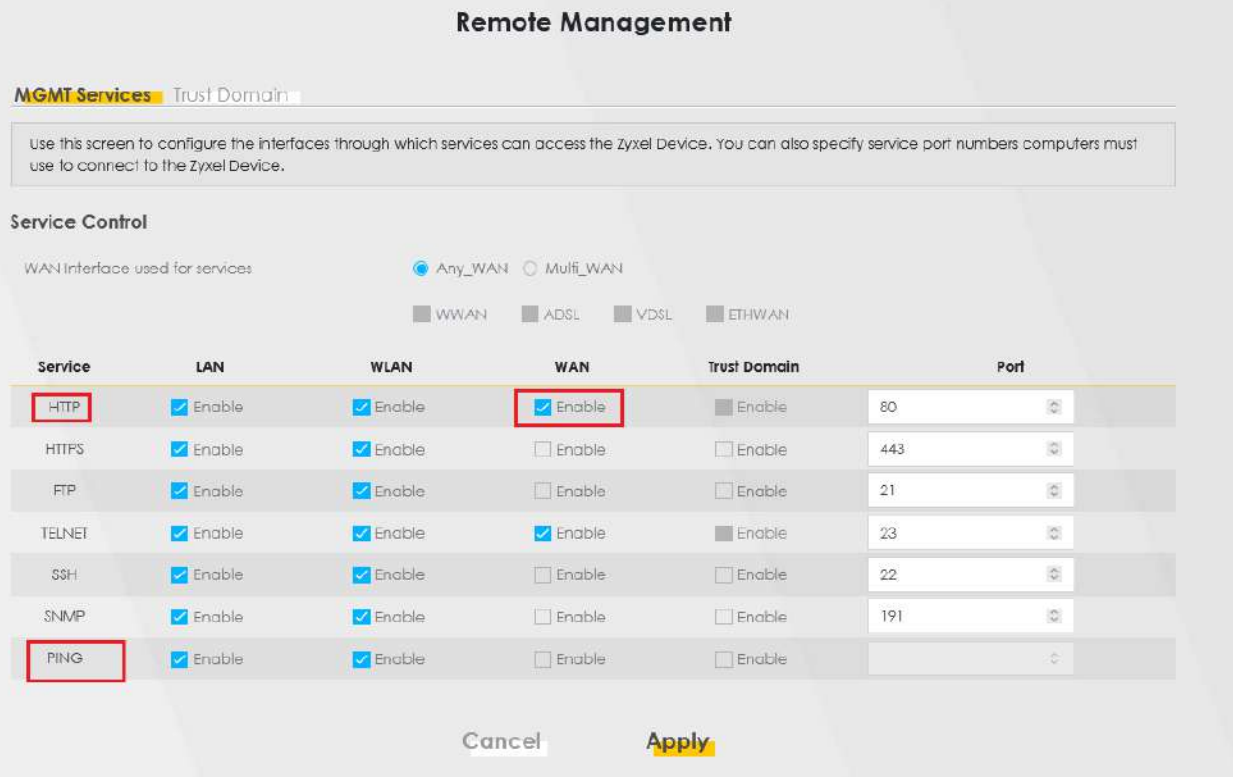

همچنین در این قسمت میتوانید با فعالسازی تیک پروتکل HTTP در ستون WAN ، ACL مودم را فعال کنید.

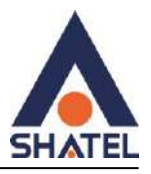

#### **Upgrade مودم**

برای آپگرید مودم از قسمت Maintenance وارد بخش Upgrade Firmware شوید.

<span id="page-38-0"></span>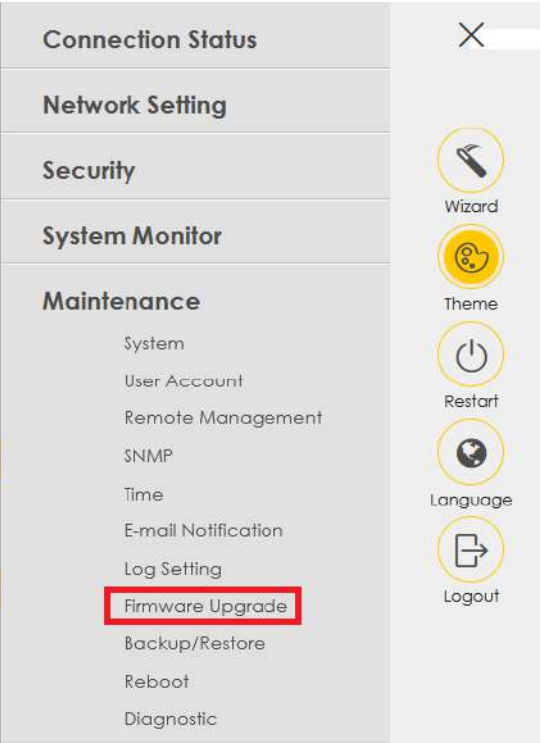

در این قسمت با کلیک روی دکمه Browse فایل مربوطه را انتخاب کرده و دکمه Upload را بزنید

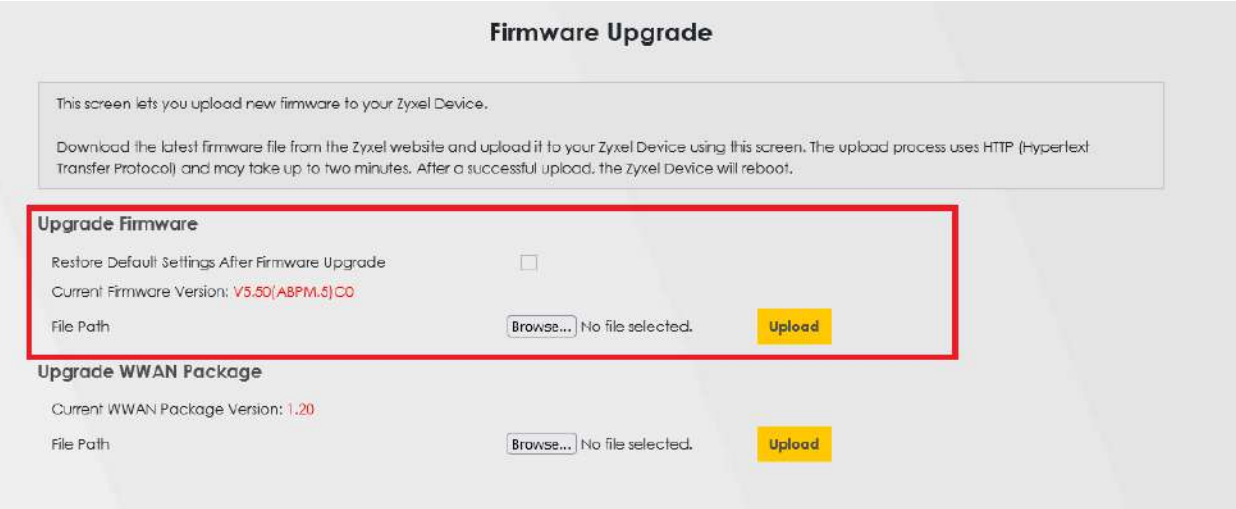

 $\mathbf{r}$ 

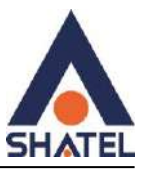

### **تغییر نام کاربری و رمز ورود به صفحه تنظیمات مودم**

روی سربرگ Maintenance کلیک کرده و وارد قسمت Account User شوید.

<span id="page-39-0"></span>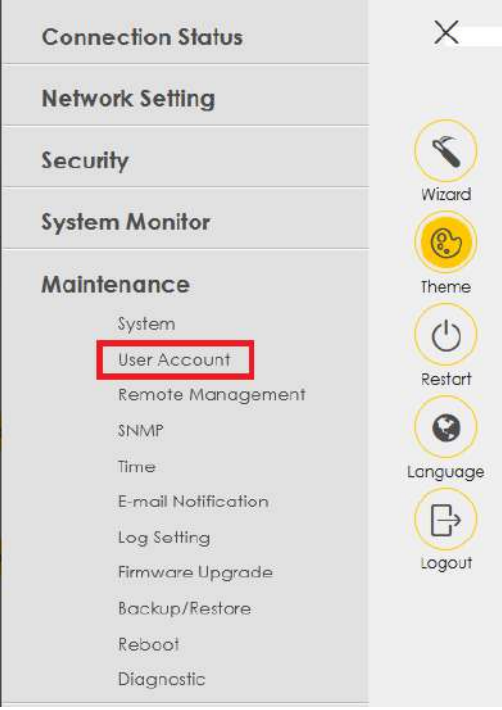

در این قسمت میتوان نام کاربری،سطح دسترسی کاربر و رمز عبور ورود به کنسول مودم را تغییر داد.

روی گزینه Modify کلیک کنید.

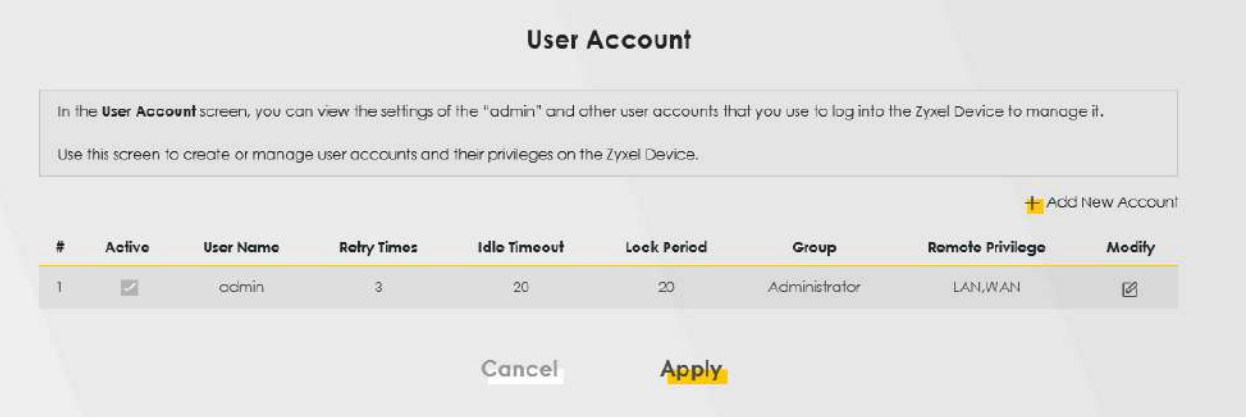

 $\mathfrak{r}$ .

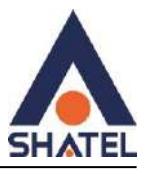

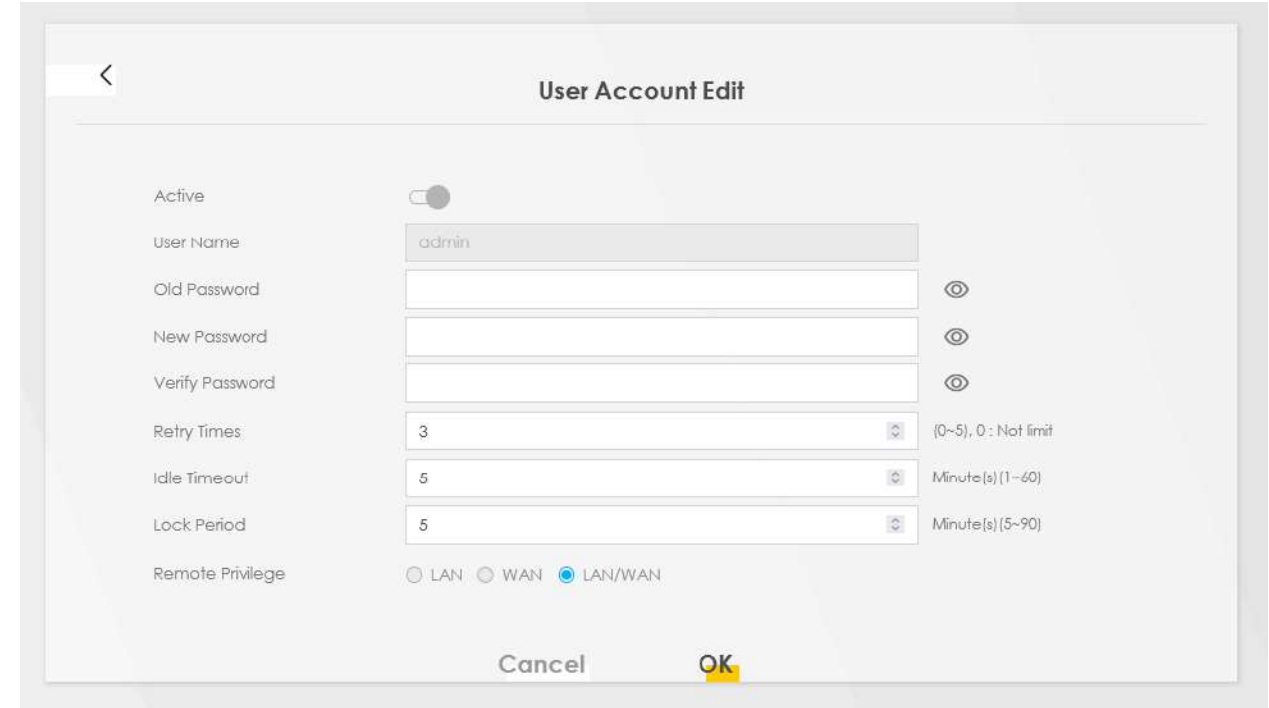

**نکته : در قسمت timeout Idle میتوان مقدار زمانی که صفحه تنظیمات مودم تایم اوت نشود و از صفحه تنظیمات خارج نشود را تنظیم کرد.**

۴۱

#### <span id="page-40-0"></span>**نحوه Restore/Backup مودم و Reset مودم**

روی سربرگ Maintenance کلیک کرده و وارد قسمت Restore/Backup شوید.

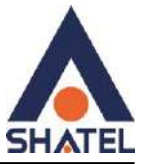

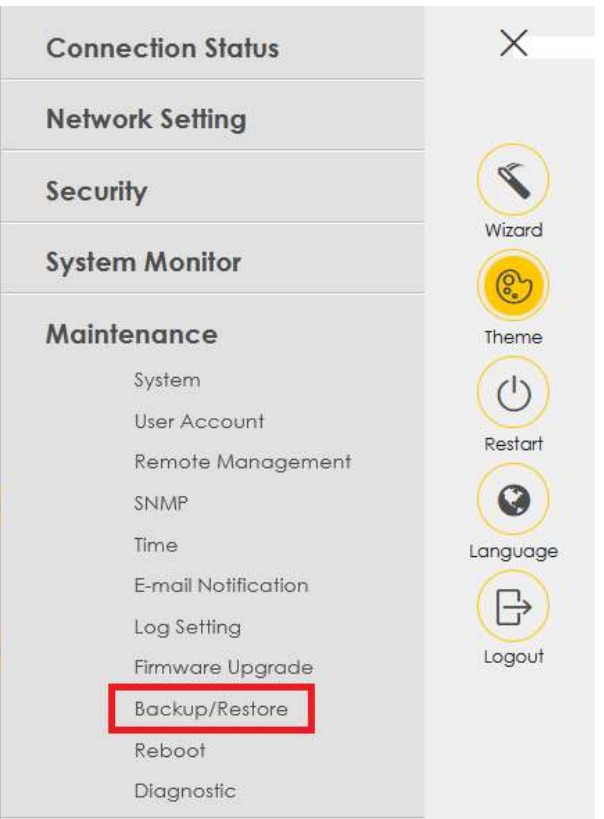

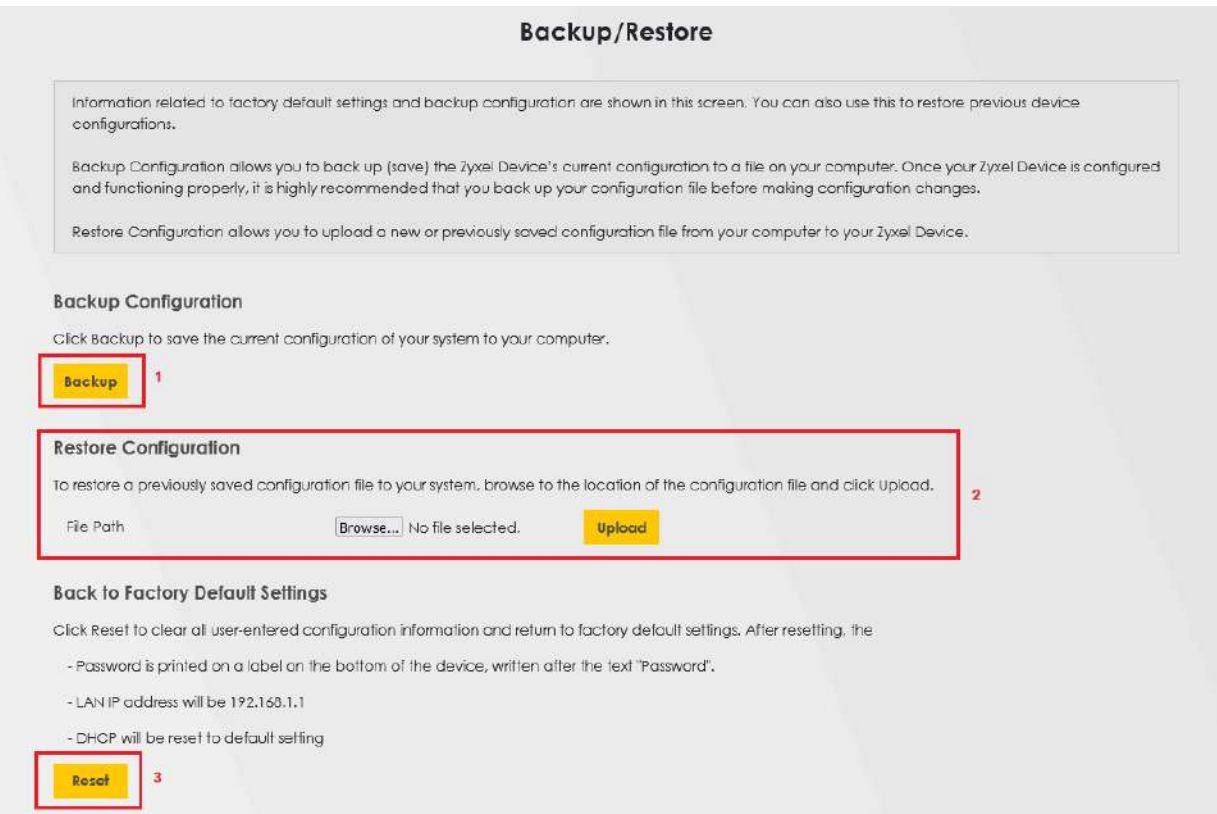

 $\mathfrak{k}\mathfrak{r}$ 

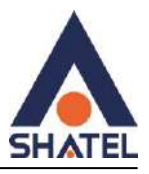

امکان BACKUP از تنظیمات مودم در قسمت Configuration Backup وجود دارد.

در قسمت Configuration Restore نیز میتوان در صورت داشتن فایل Backup از آن استفاده کرد.

در این قسمت با استفاده از دکمه Reset میتوان مودم را ریست)نرم افزاری( کرد .

برای ریست سخت افزاری، باید از روزنه ریست که در پشت مودم قرار دارد، استفاده کرد. دقت کنید در صورت ریست سخت افزاری، تمام تنظیمات اعمال شده از بین میروند و تکرار این امر ممکن است باعث آسیب رساندن به مودم میشود.

#### <span id="page-42-0"></span>**نحوه Reboot مودم**

روی سربرگ Maintenance کلیک کرده و وارد قسمت Reboot شوید.

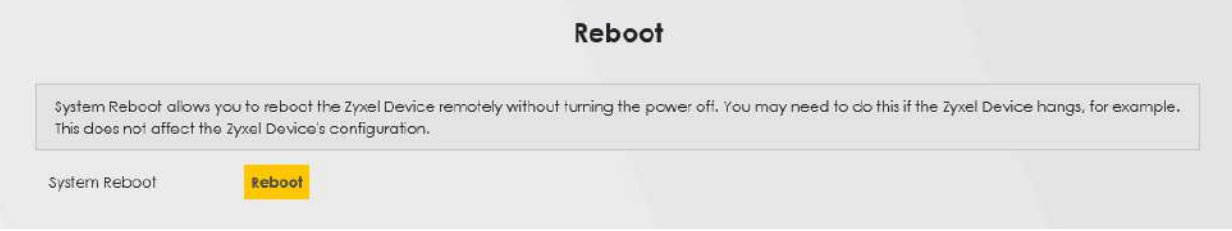

### <span id="page-42-1"></span>**تنظیمات Firewall**

برای بررسی تنظیمات Firewall از قسمت Security وارد بخش Firewall شوید.

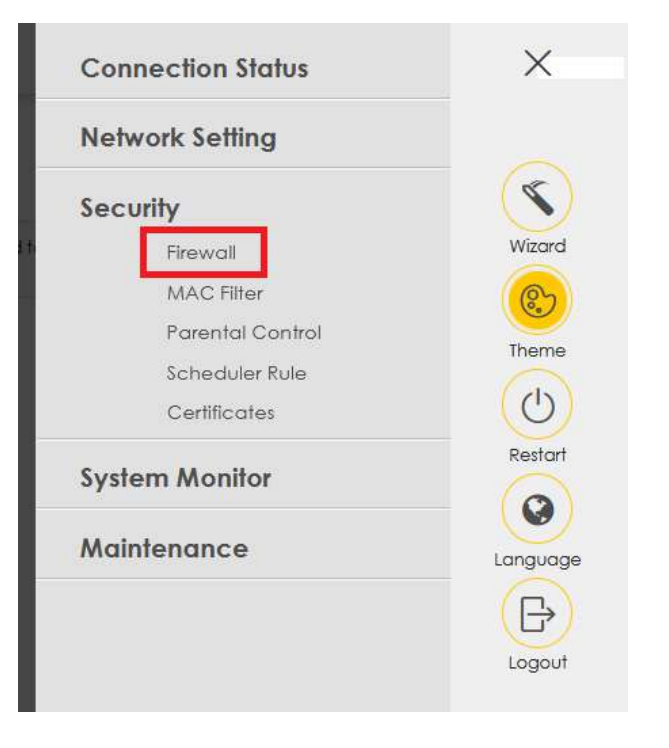

۴۳

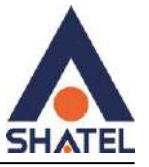

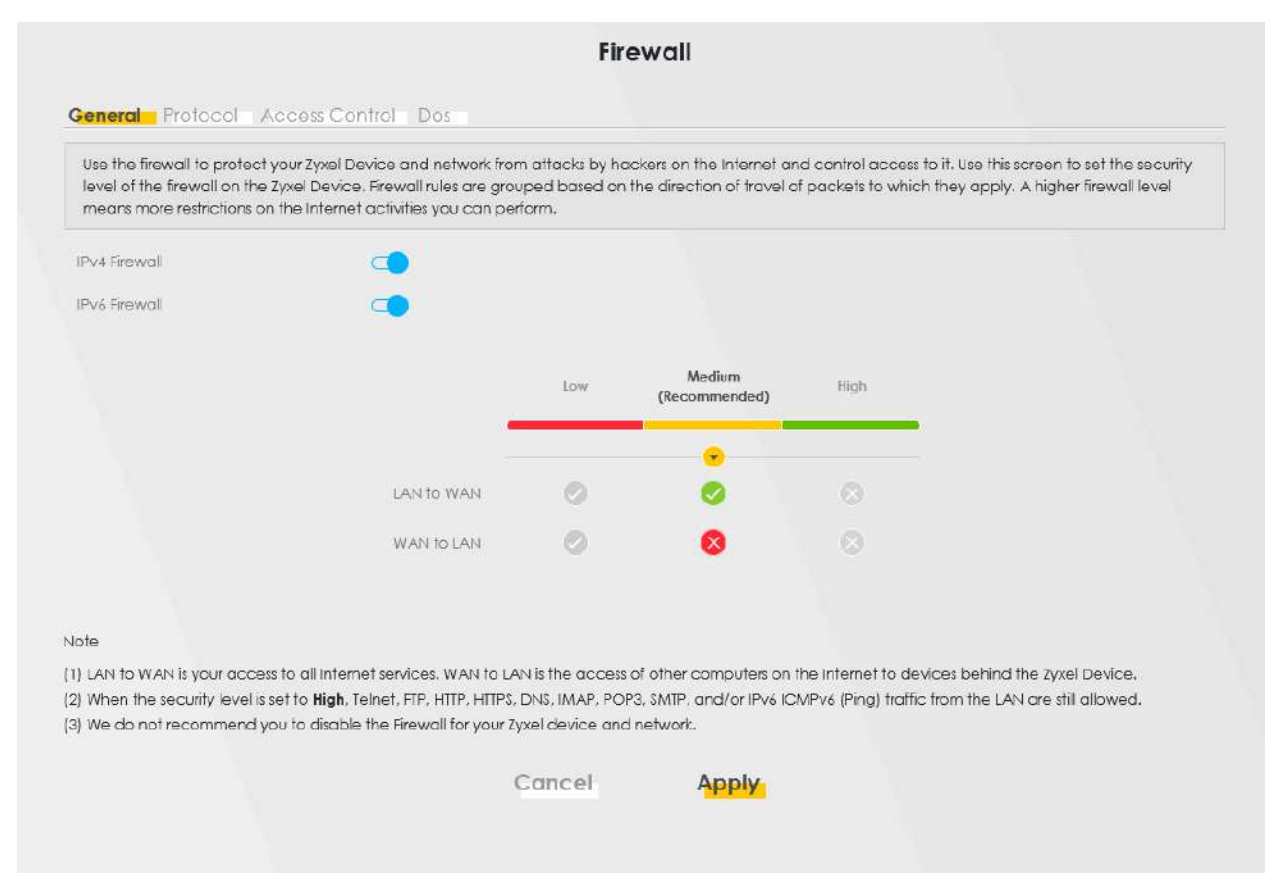

## <span id="page-43-0"></span>**بررسی ترافیک مصرفی**

برای بررسی ترافیک مصرفی از قسمت System Monitor وارد بخش Traffic Statusشوید.

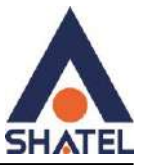

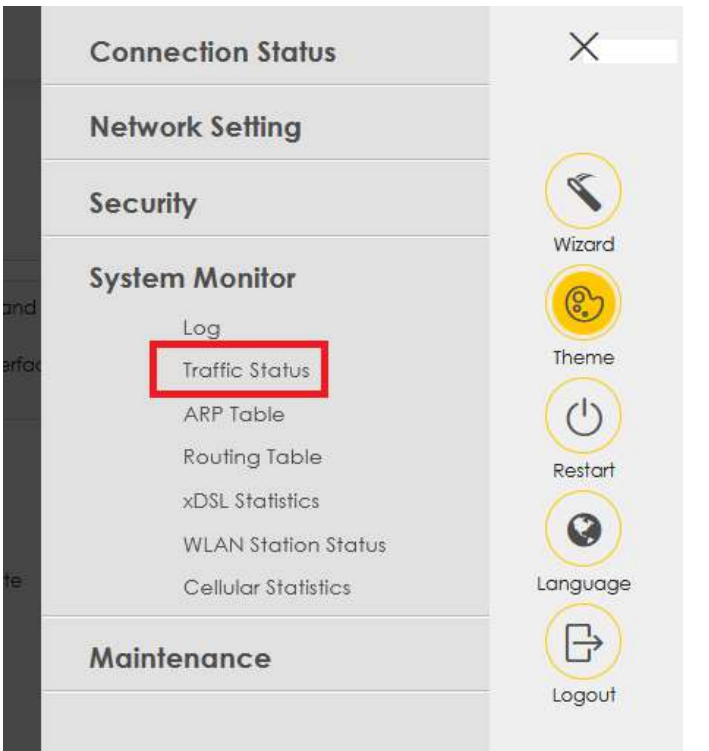

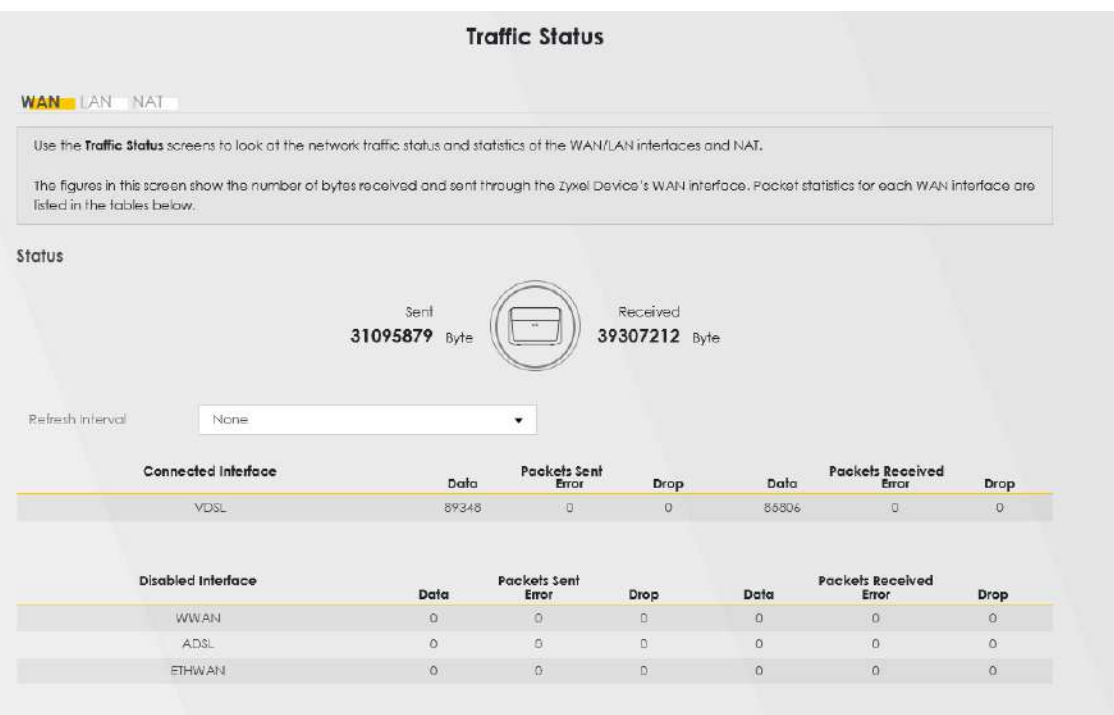

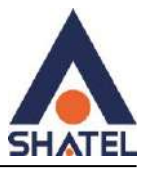

## **بررسی Ping و Trace از کنسول مودم**

روی سربرگ Maintenance کلیک کرده و وارد قسمت Diagnostic شوید.

<span id="page-45-0"></span>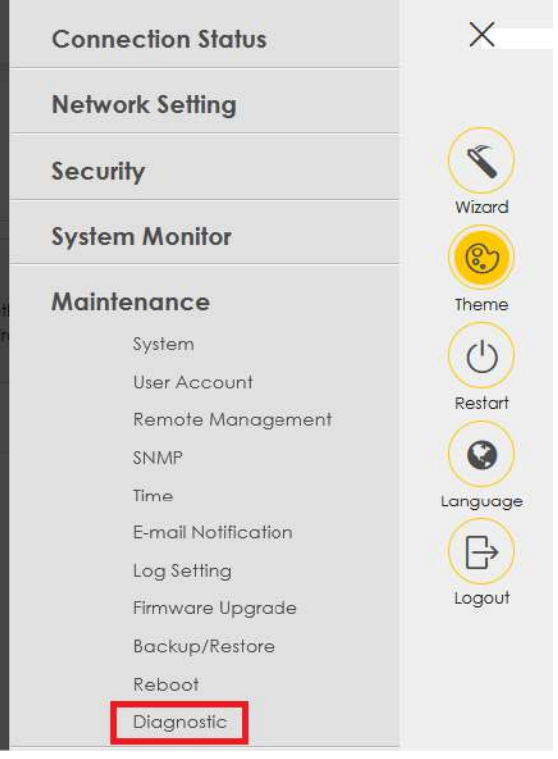

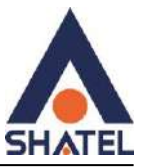

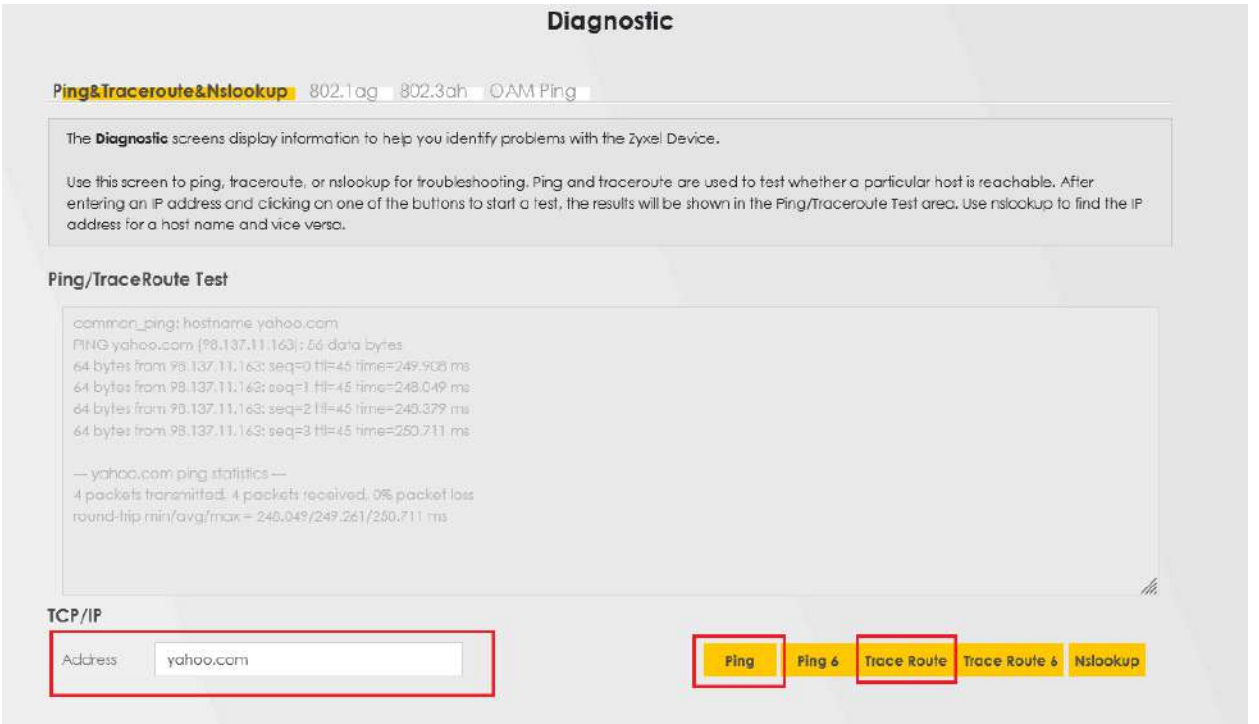

در قسمت Address، IP یا Name مقصد را وارد کنید.

<span id="page-46-0"></span>برای بررسی Time Ping از دکمه Ping و جهت تست Tracert از دکمه Route Trace استفاده کنید.

#### **Annex M فعالسازی**

از قسمت Setting Network وارد بخش Broadband شوید. سربرگ Advanced را انتخاب کنید.

**Zyxel VMG3625-T50B نصب راهنمای**

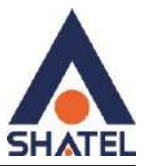

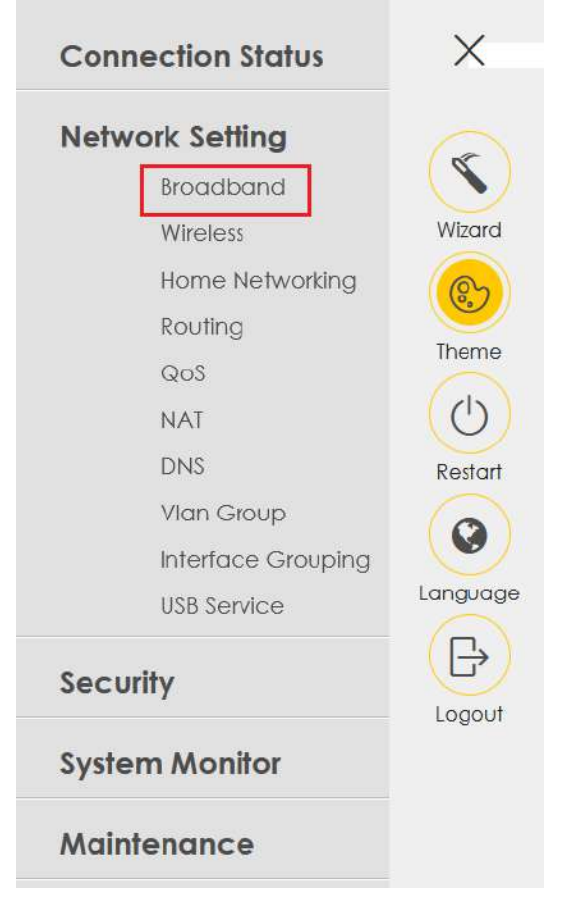

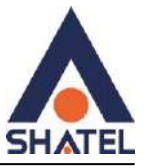

#### **Broadband**

#### Broadband Cellular Backup Advanced

Use the Advanced screen to enable or cisable ADSL over PTM. Annex M. DSL PhyR. and SRA (Seamless Rate Adaptation) functions. The Zyxel Device supports the PhyR retrarsmission scheme. PhyR is a retrarsmission scheme designed to provide protection against noise on the DSL line. It improves voice, video and data transmission resilence by utilizing a retransmission buffer. It also lists ITU-T G.993.2 standard VDSL profiles you can comply with.

#### **DSL Capabilities**

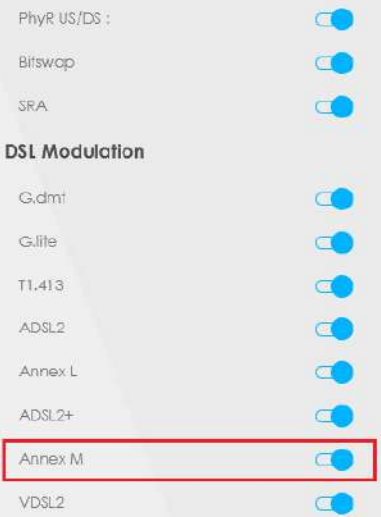